# Oracle Fusion Cloud HCM

**Using Oracle Digital Assistant to Interact with HCM**

**23D**

Oracle Fusion Cloud HCM Using Oracle Digital Assistant to Interact with HCM

23D

F85797-01

Copyright © 2023, Oracle and/or its affiliates.

#### Author: Priya Muralimohan

This software and related documentation are provided under a license agreement containing restrictions on use and disclosure and are protected by intellectual property laws. Except as expressly permitted in your license agreement or allowed by law, you may not use, copy, reproduce, translate, broadcast, modify, license, transmit, distribute, exhibit, perform, publish, or display any part, in any form, or by any means. Reverse engineering, disassembly, or decompilation of this software, unless required by law for interoperability, is prohibited.

The information contained herein is subject to change without notice and is not warranted to be error-free. If you find any errors, please report them to us in writing.

If this is software, software documentation, data (as defined in the Federal Acquisition Regulation), or related documentation that is delivered to the U.S. Government or anyone licensing it on behalf of the U.S. Government, then the following notice is applicable:

U.S. GOVERNMENT END USERS: Oracle programs (including any operating system, integrated software, any programs embedded, installed, or activated on delivered hardware, and modifications of such programs) and Oracle computer documentation or other Oracle data delivered to or accessed by U.S. Government end users are "commercial computer software," "commercial computer software documentation," or "limited rights data" pursuant to the applicable Federal Acquisition Regulation and agency-specific supplemental regulations. As such, the use, reproduction, duplication, release, display, disclosure, modification, preparation of derivative works, and/or adaptation of i) Oracle programs (including any operating system, integrated software, any programs embedded, installed, or activated on delivered hardware, and modifications of such programs), ii) Oracle computer documentation and/or iii) other Oracle data, is subject to the rights and limitations specified in the license contained in the applicable contract. The terms governing the U.S. Government's use of Oracle cloud services are defined by the applicable contract for such services. No other rights are granted to the U.S. Government.

This software or hardware is developed for general use in a variety of information management applications. It is not developed or intended for use in any inherently dangerous applications, including applications that may create a risk of personal injury. If you use this software or hardware in dangerous applications, then you shall be responsible to take all appropriate fail-safe, backup, redundancy, and other measures to ensure its safe use. Oracle Corporation and its affiliates disclaim any liability for any damages caused by use of this software or hardware in dangerous applications.

Oracle®, Java, and MySQL are registered trademarks of Oracle and/or its affiliates. Other names may be trademarks of their respective owners.

Intel and Intel Inside are trademarks or registered trademarks of Intel Corporation. All SPARC trademarks are used under license and are trademarks or registered trademarks of SPARC International, Inc. AMD, Epyc, and the AMD logo are trademarks or registered trademarks of Advanced Micro Devices. UNIX is a registered trademark of The Open Group.

This software or hardware and documentation may provide access to or information about content, products, and services from third parties. Oracle Corporation and its affiliates are not responsible for and expressly disclaim all warranties of any kind with respect to third-party content, products, and services unless otherwise set forth in an applicable agreement between you and Oracle. Oracle Corporation and its affiliates will not be responsible for any loss, costs, or damages incurred due to your access to or use of third-party content, products, or services, except as set forth in an applicable agreement between you and Oracle.

# **Contents**

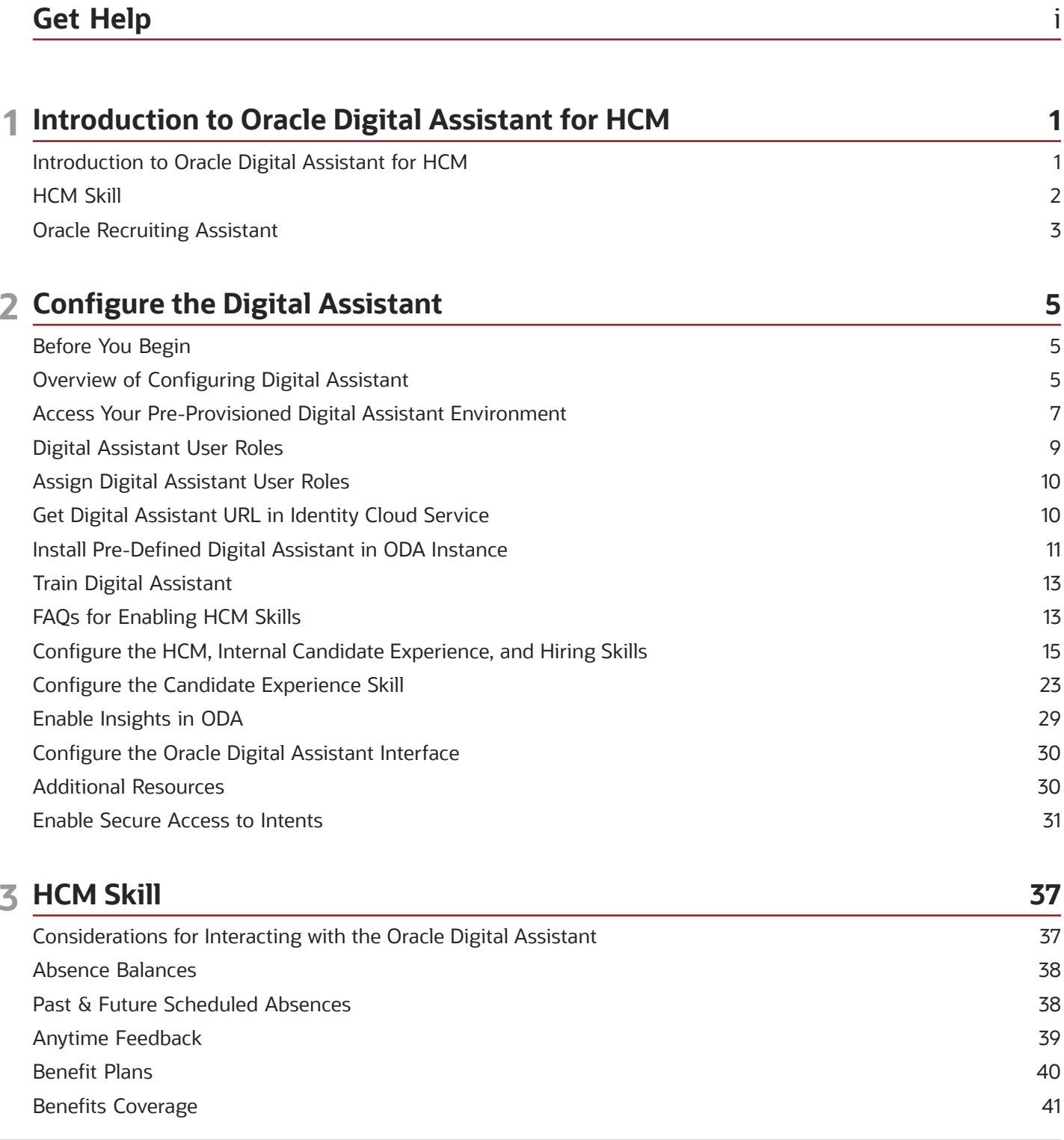

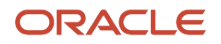

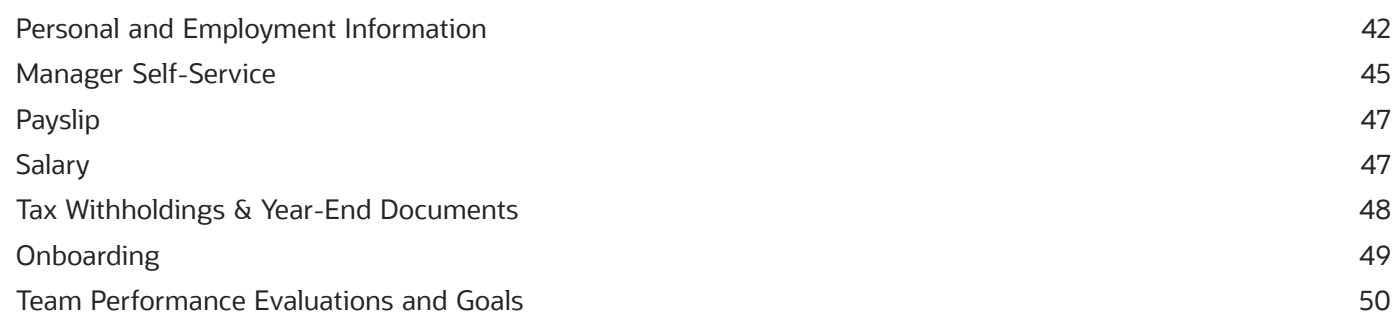

### 4 Recruiting Assistant

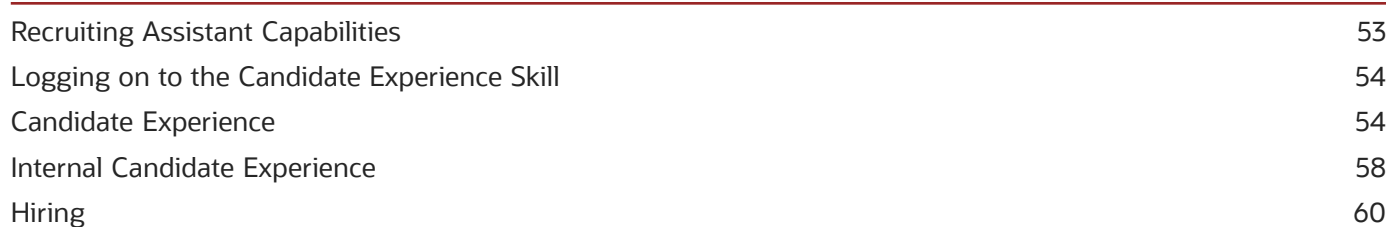

53

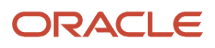

# <span id="page-4-0"></span>Get Help

There are a number of ways to learn more about your product and interact with Oracle and other users.

# Get Help in the Applications

Use help icons  $\odot$  to access help in the application. If you don't see any help icons on your page, click your user image or name in the global header and select Show Help Icons.

### Get Support

You can get support at *[My Oracle Support](https://support.oracle.com/portal/)*. For accessible support, visit *[Oracle Accessibility Learning and Support](https://www.oracle.com/corporate/accessibility/learning-support.html#support-tab)*.

### Get Training

Increase your knowledge of Oracle Cloud by taking courses at *[Oracle University](https://www.oracle.com/education/)*.

### Join Our Community

Use *[Cloud Customer Connect](https://cloudcustomerconnect.oracle.com/pages/home)* to get information from industry experts at Oracle and in the partner community. You can join forums to connect with other customers, post questions, suggest *[ideas](https://community.oracle.com/customerconnect/categories/idealab-guidelines)* for product enhancements, and watch events.

### Learn About Accessibility

For information about Oracle's commitment to accessibility, visit the *[Oracle Accessibility Program](https://www.oracle.com/corporate/accessibility/)*. Videos included in this guide are provided as a media alternative for text-based topics also available in this guide.

### Share Your Feedback

We welcome your feedback about Oracle Applications user assistance. If you need clarification, find an error, or just want to tell us what you found helpful, we'd like to hear from you.

You can email your feedback to *[oracle\\_fusion\\_applications\\_help\\_ww\\_grp@oracle.com](mailto:oracle_fusion_applications_help_ww_grp@oracle.com)*.

Thanks for helping us improve our user assistance!

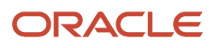

# **1 Introduction to Oracle Digital Assistant for HCM**

# <span id="page-6-0"></span>Introduction to Oracle Digital Assistant for HCM

In Oracle Cloud HCM, it's now possible for users to access HCM services through a conversational interface (a chatbot) called a digital assistant.

Digital assistants can be developed and deployed through the Oracle Digital Assistant cloud service. A digital assistant serves as a unified interface for skills, each of which is designed to handle inquiries and requests in a specific area.

Oracle Cloud HCM delivers skills across HCM and Recruiting functions. If you have an Oracle Cloud HCM account that comes with a preprovisioned instance of Oracle Digital Assistant (ODA), you also get a ready-to-use digital assistant called FADigitalAssistant. This includes a variety of skills for Oracle Fusion Cloud applications, including those for HCM and Recruiting. You also get another Digital Assistant called Candidate Experience V2, which has the Candidate Experience V2 (CE V2) skill for external candidates.

Using these digital assistants, you can handle various employee and manager tasks through a chat window, thus saving time for HR representatives. You can download these skills from the ODA skill store and use them as is, or extend them to answer more questions and handle company-specific terms and phrasing.

Here are some examples of requests that you can try with these skills:

- Find someone in the company
- Check on your last paycheck
- View your benefits
- View your available vacation/PTO balance
- Ask about manager functions such as Approvals, My Team, or Promotion
- View your interview schedule
- Search for jobs
- Check your job application status

While on the road or between meetings, you can quickly converse with skills to answer questions using chat channels such as a Web channel. Alternatively, you can use the various channels supported by the Oracle Digital Assistant platform.

*Related Topics*

• [Order the Service and Provision an Instance](https://docs.oracle.com/en/cloud/paas/digital-assistant/use-chatbot/order-service-and-provision-instance.html#GUID-EB06833C-7B1C-46F6-B63C-1F23375CEB7E)

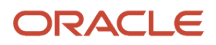

# <span id="page-7-0"></span>HCM Skill

The HCM skill, which is delivered as part of FADigital Assistant, includes multiple intents designed to address employment-related questions or initiate a manager self-service transaction.

When you download the HCM skill, you get all the delivered intents. If you don't want to make all of them available to your employees, or if you haven't implemented all of the functionality to support the intents, you can control access to them using security. For a Web channel, you can access this skill within Oracle Cloud HCM.

To use the intents, you must have implemented the corresponding Oracle Fusion Cloud products so that data exists in the application. For example, to use the Payslip or Absence Balance intents, you must have implemented Oracle Payroll and Oracle Absence Management, respectively.

### The Enhanced HCM V2 Skill

The enhanced HCM skill (HCM V2) helps employees and managers manage their actions and tasks through richer conversational experiences across 90+ intents.

The HCM V2 skill includes:

- More sophisticated natural language processing and natural language understanding models
- Enhanced intent reclassification model that supports standardized extensibility, lending itself much easier to personalize changes
- Native language support, paving the way for a multilingual implementation. Native language support eliminates the need for third-party translation services
- All message strings defined as resource bundle strings with named tokens

Previously, one intent addressed all requests for each major feature area, using conversational chat to answer questions and retrieve information for that feature area.

With HCM V2, there are now separate intents for each business flow. For example, the intent that fulfills a user request to 'Find my coworker's phone number' is different from 'Find my coworker's email'. Each of these discrete intents supports a specific business case, which makes the skill easier to manage and extend, especially for native language support.

Additionally, there are separate intents to view and manage data, both for self and others. For example, user request to 'View my work phone' is handled differently from 'Update my work phone'. Likewise, 'View my phone' and 'View coworker's phone' resolve to two separate intents for self and others. Such discrete intents support a specific business case, so they are easier to manage, support, and upgrade. It allows for easier extension of intents since it is more localized and the user can switch off specific intents without affecting other functionality.

Added to the improved intent classification accuracy, there is also new functionality such "Show me [employee name]'s photo" and profile picture cards. Selecting employees is easier with profile photo cards.

All conversation flows in the new HCM V2 skill use resource bundle strings with named tokens, which makes the message strings easier to manage and translate.

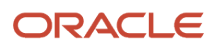

# <span id="page-8-0"></span>Oracle Recruiting Assistant

Oracle Recruiting Assistant supports the Candidate Experience skill for external candidates and the Internal Candidate Experience and Hiring skills for employees.

### Internal Candidate Experience and Hiring Skills

The Hiring and Internal Candidate Experience skills are delivered as part of FADigital Assistant.

The Internal Candidate Experience skill enables internal candidates to search for jobs, check their application status, or withdraw their application.

The Hiring skill enables recruiters and hiring teams to check their requisition status, candidate status, and review any pending offers.

To set up and configure the FADigital Assistant and use these skills, refer to the Configure the Digital Assistant section of this guide.

### Candidate Experience V2 Skill

The Candidate Experience skill is hosted in its own digital assistant, the Candidate Experience V2 Digital Assistant.

This skill has been enhanced with new capabilities, making it the Candidate Experience Version 2 (CE V2) skill. This skill can't be combined with any other skills like Hiring, HCM, or others because it's public-facing and focuses on external candidates who don't have access to Oracle Recruiting Cloud.

**Note:** Although you can download and install the previous version of the Candidate Experience skill, all new enhancements, feature developments, and support are available only in the new CE V2 skill. Hence, we strongly recommend that you download and install this latest version.

This skill enables external candidates to search for jobs, check their application status, withdraw their application, and delete their profile. In addition, it supports these features:

- The administrator has several options to brand and configure the Candidate Experience skill using HCM Experience Design Studio.
- The administrator can configure location synonyms and make it easy for candidates to discover jobs.
- Using suggestive conversations, candidates can easily find the locations and job categories they are searching for.
- Candidates can sign up for Talent Community and get access to updates.

To use these features, ensure that you have:

- Licensed Oracle Digital Assistant for Oracle HCM.
- Downloaded the latest Candidate Experience Skill (CE V2) from the ODA skill store.

To set up and configure this skill, refer to the *[Configure the Candidate Experience Skill](#page-28-1)* topic in this guide.

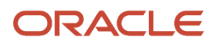

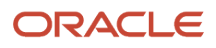

# **2 Configure the Digital Assistant**

# Before You Begin

Before you can set up your users to access Oracle Digital Assistant and configure it, you need:

- <span id="page-10-0"></span>• An Oracle Cloud HCM instance
- An Oracle Digital Assistant instance that has been provisioned as part of your Oracle Cloud HCM account:

**Note:** The pairing of Oracle Digital Assistant with Oracle Cloud HCM ensures that the HCM and Recruiting skills are available in the Digital Assistant's skill store. This also ensures that authentication between Oracle Cloud HCM and Oracle Digital Assistant is handled correctly. Work with Oracle support if you are unsure about your setup.

• Administrative access to Oracle Cloud HCM:

As a primary administrator, you should be able to sign in to Oracle Identity Cloud Service and receive IDCS notifications for your organization. You should also be able to perform the configuration steps shown in the next section.

The configuration procedures mentioned in the following topics in this chapter apply to both FADigital Assistant and Candidate Experience V2 Digital Assistant, unless specifically mentioned. Both digital assistants are collectively referred to as Oracle Digital Assistant.

*Related Topics*

<span id="page-10-2"></span><span id="page-10-1"></span>• [Order the Service and Provision an Instance](https://docs.oracle.com/en/cloud/paas/digital-assistant/use-chatbot/order-service-and-provision-instance.html#GUID-EB06833C-7B1C-46F6-B63C-1F23375CEB7E)

# Overview of Configuring Digital Assistant

Your project users access Oracle Digital Assistant (ODA) with a specific user role. So you can assign the user roles to them, such as administrator, developer, and business user.

### **[Watch video](http://apex.oracle.com/pls/apex/f?p=44785:265:0::::P265_CONTENT_ID:31124)**

You must train your digital assistant, configure channels, and associate them with your digital assistant. Once you set up your digital assistant, you can test it to check whether it's working correctly on your desktop and mobile devices.

### Oracle Digital Assistant Architecture

The ODA platform supports the development of the digital assistants and individual skill chatbots. This diagram illustrates the architecture of ODA.

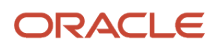

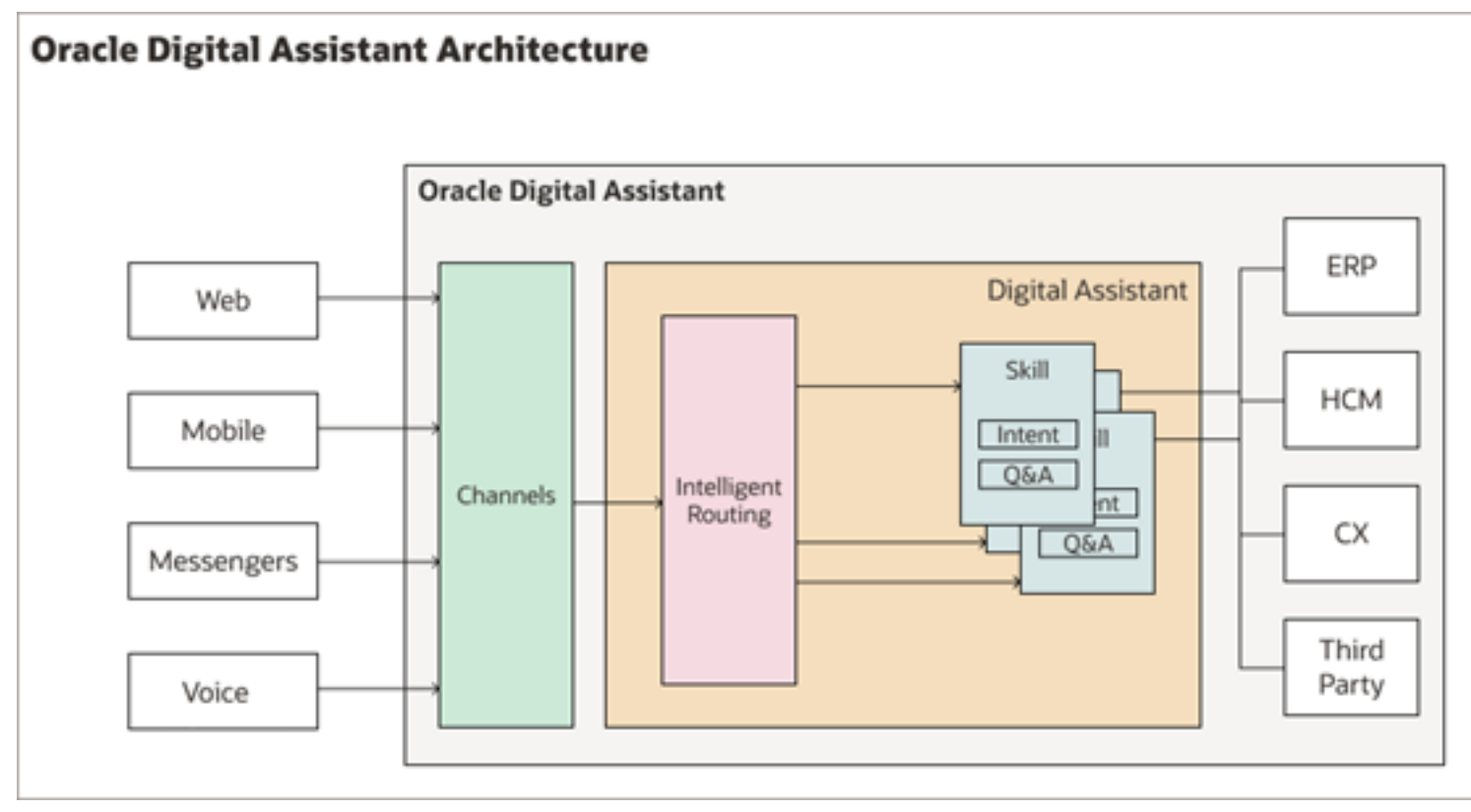

The ODA platform includes the tools to create and configure the various components involved in the architecture of ODA.

- Digital assistants, which are AI-driven interfaces (commonly known as chatbots) that help users accomplish a variety of tasks in natural language conversations. It's the central chatbots that coordinate the user interaction with one or more skill chatbots, by using intelligent routing.
- Skill chatbots, which are individual chatbots that are focused on specific types of tasks, such as tracking inventory, submitting time cards, and creating expense reports. It uses natural language processing to resolve user intent and extract information from the message sent through conversational channels. You can add skills to the digital assistants or deploy them to a channel on their own.
- Channels, which are the connectors that bind a digital assistant or an individual skill chatbot to messaging services, such as Facebook, WeChat, mobile, or web. A single digital assistant or skill can have several channels configured for it so that it can run on different services simultaneously.
- Skill Store, which offers a range of pre-packaged skills and digital assistants. Chatbot developers and administrators add pre-built skill chatbots to their digital assistants, including SaaS service skill chatbots for ERP, CX, and HCM.

*Related Topics*

- [Build Your Digital Assistant](https://docs.oracle.com/pls/topic/lookup?ctx=en/cloud/paas/digital-assistant/use-chatbot&id=GUID-69DBB283-1680-40FA-9616-0AA30E90D67E)
- [What Are Skills?](https://docs.oracle.com/pls/topic/lookup?ctx=en/cloud/paas/digital-assistant/use-chatbot&id=GUID-F6420FC8-3E98-4A77-8242-8614CA667318)
- [User Channel Routing](https://docs.oracle.com/pls/topic/lookup?ctx=en/cloud/paas/digital-assistant/use-chatbot&id=GUID-54EB80D8-917D-4D47-9185-CA58FEEFC1B8)

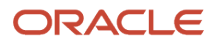

# <span id="page-12-0"></span>Access Your Pre-Provisioned Digital Assistant Environment

You can set up access privileges for yourself and other users to the Oracle Digital Assistant (ODA) that has been preprovisioned for you.

As a primary cloud administrator, you get a welcome email to activate the Oracle Cloud user account and set up the cloud login credentials. To change the primary administrator, you must provide an authorization email from a company senior executive in a technical service request.

To access your pre-provisioned digital assistant environment, use these steps:

- **1.** Navigate to *[cloud.oracle.com](https://www.oracle.com/cloud/sign-in.html?redirect_uri=https%3A%2F%2Fcloud.oracle.com%2F)*, enter your cloud account name, and click **Next**.
- **2.** On the Oracle Cloud Infrastructure (OCI) UI, select the identity domain from the **Sign in with an identity domain** field and click **Next**.

**Note:** If you don't see the list of domains in the **Sign in with an identity domain** field, sign in using My Services Cloud portal, which will redirect you to OCI UI. You can then refer to the *[Get Digital Assistant URL in](#page-15-2) [Identity Cloud Service](#page-15-2)* section to get digital assistant URL in Identity Cloud Service.

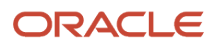

**3.** On the Oracle Identity Cloud Service (IDCS) instance, enter your cloud account username and the password that you configured during the cloud account activation and click **Sign In**.

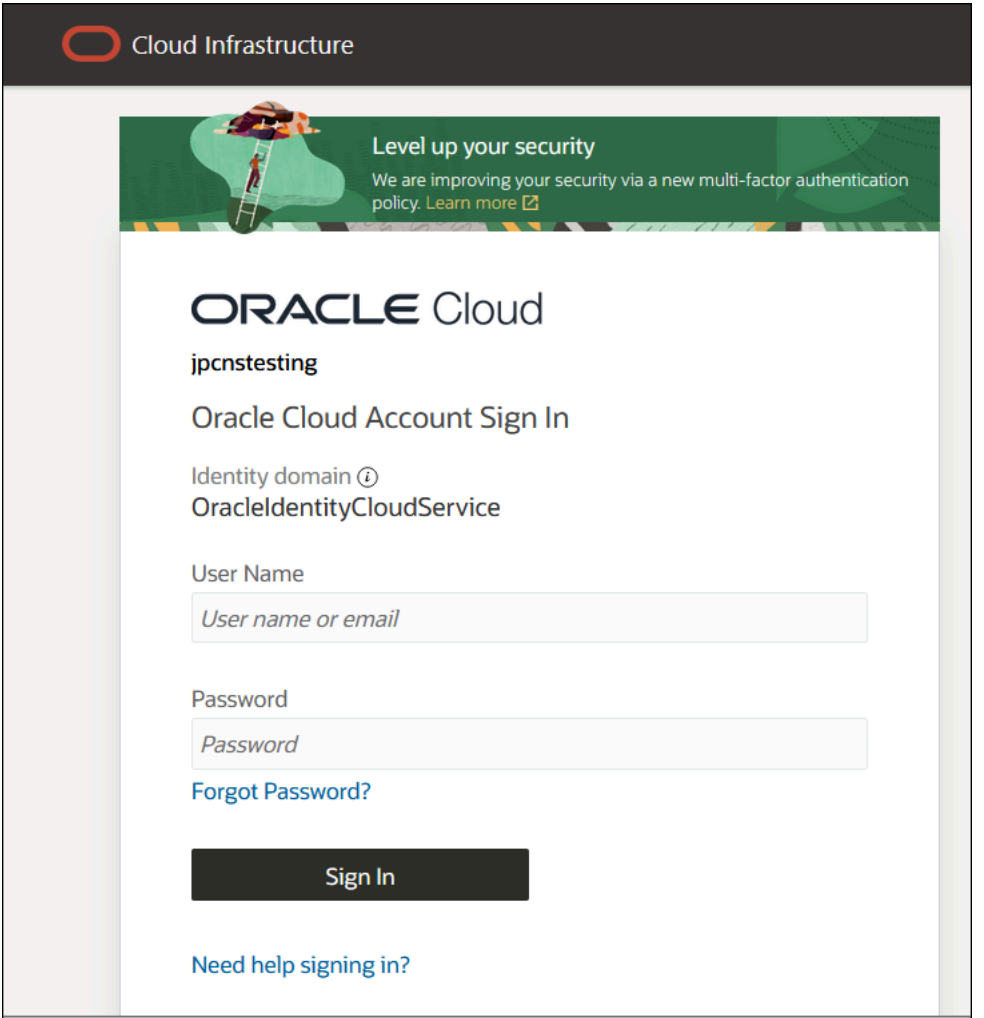

- **4.** On the OCI console, click **Navigator** > **Identity and Security** > **Domains**.
- **5.** On the OCI console, click on the required domain and select Oracle Cloud Services from the menu to view all the instances.
- **6.** Click on the required ODA application instance.

**Note:** By default, all the available users are synchronized in the ODA application.

#### *Related Topics*

- [Sign In to Your Cloud Account](https://docs.oracle.com/pls/topic/lookup?ctx=en/cloud/get-started/subscriptions-cloud/csgsg&id=CSGSG-GUID-FA978DEA-7773-4445-868E-162D4D1847EF)
- [How to add FA\\_GSI\\_Administrator role to a user?](https://www.oracle.com/pls/topic/lookup?ctx=fa23d&id=u30234764)

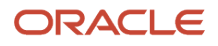

# <span id="page-14-0"></span>Digital Assistant User Roles

You must assign appropriate roles to your users so that they can administer, configure, or analyze digital assistant. Based on their roles, users can access the digital assistant, import skills, add utterances, test skills, or extend the digital assistant.

This table shows the roles you can assign to your users and what they can do.

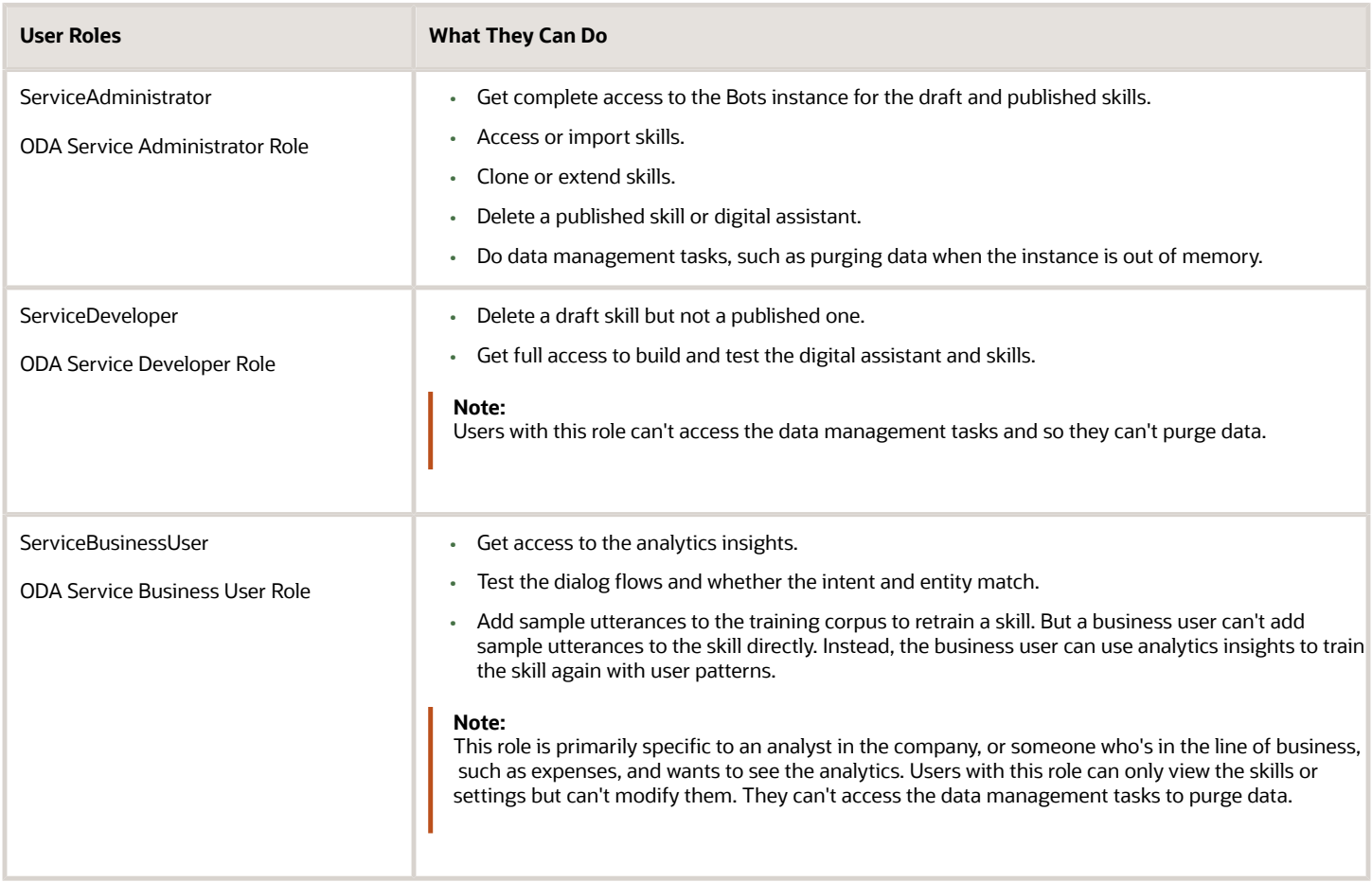

*Related Topics*

- [Assign Digital Assistant User Roles](#page-15-3)
- [What Are Skills?](https://docs.oracle.com/pls/topic/lookup?ctx=en/cloud/paas/digital-assistant/use-chatbot&id=GUID-F6420FC8-3E98-4A77-8242-8614CA667318)

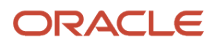

# Assign Digital Assistant User Roles

With the Identity Domain Administrator role, you can access the Identity Cloud Service application, and assign appropriate roles to your users.

If you're using single sign-on to access Oracle Applications Cloud, make sure your login credentials are synchronized with that of Identity Cloud Service automatically during hybrid provision.

- <span id="page-15-3"></span><span id="page-15-0"></span>**1.** Sign in to OCI console.
- **2.** Click **Navigator** > **Identity and Security** > **Domains**.
- **3.** On the OCI console, select the required domain and click Oracle Cloud Services from the menu to view all the instances.
- **4.** Click on the required ODA application instance and go to the Application roles tab.
- **5.** Select a role and click the Assigned Users: Manage link and then click Show Available Users.
- **6.** Select the user to assign a role to and click **Assign**.

This screenshot shows the Assign Users process.

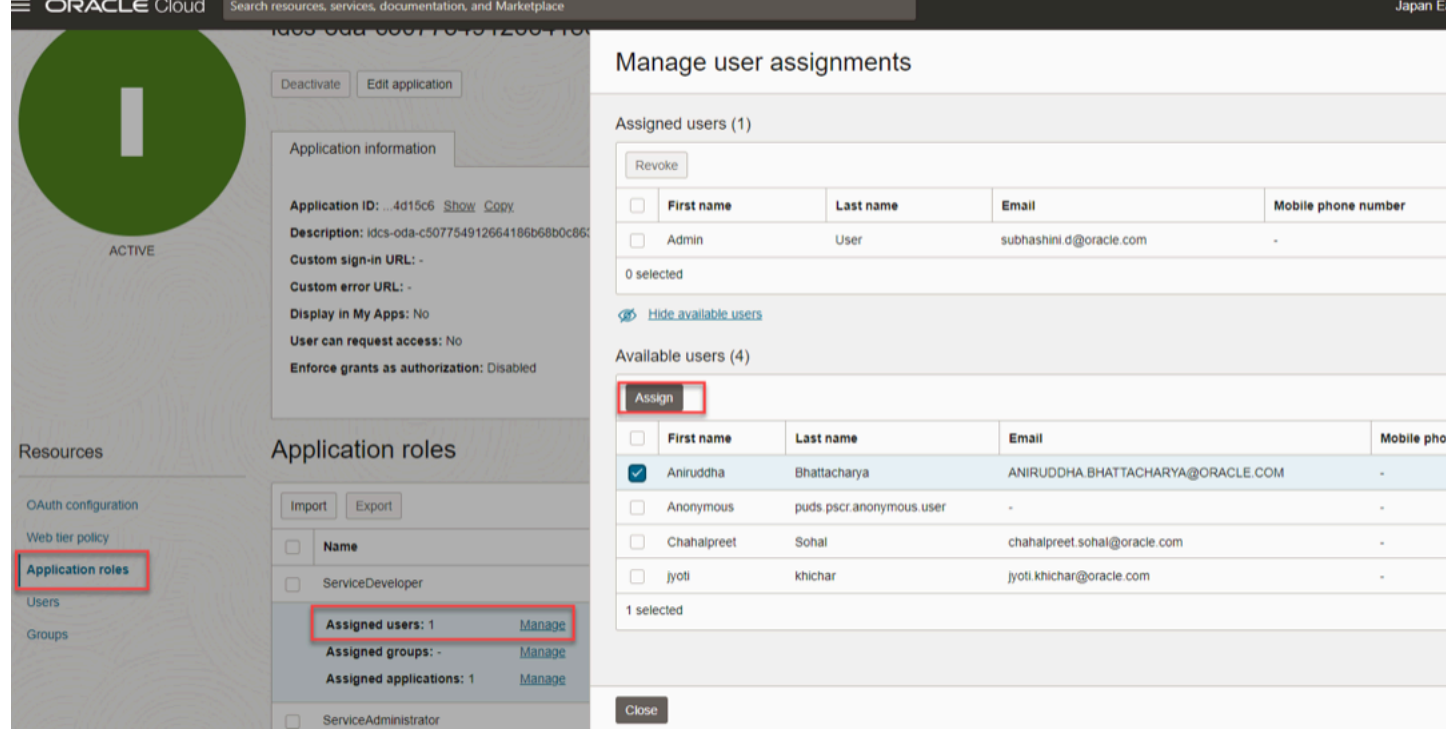

# Get Digital Assistant URL in Identity Cloud Service

You can find and use the digital assistant URL in Identity Cloud Service and also share the URL with other users.

- <span id="page-15-2"></span><span id="page-15-1"></span>**1.** Sign in to OCI console.
- **2.** Click **Navigator** > **Identity and Security** > **Domains**.
- **3.** On the OCI console, select the required domain and click Oracle Cloud Services from the menu to view all the instances.
- **4.** Click on the required ODA application instance and go to the OAuth Configurations tab.
- **5.** In the Configure application APIs that need to be OAuth protected section, copy the URL from the **Primary Audience** field, and share the URL with other users, if required.

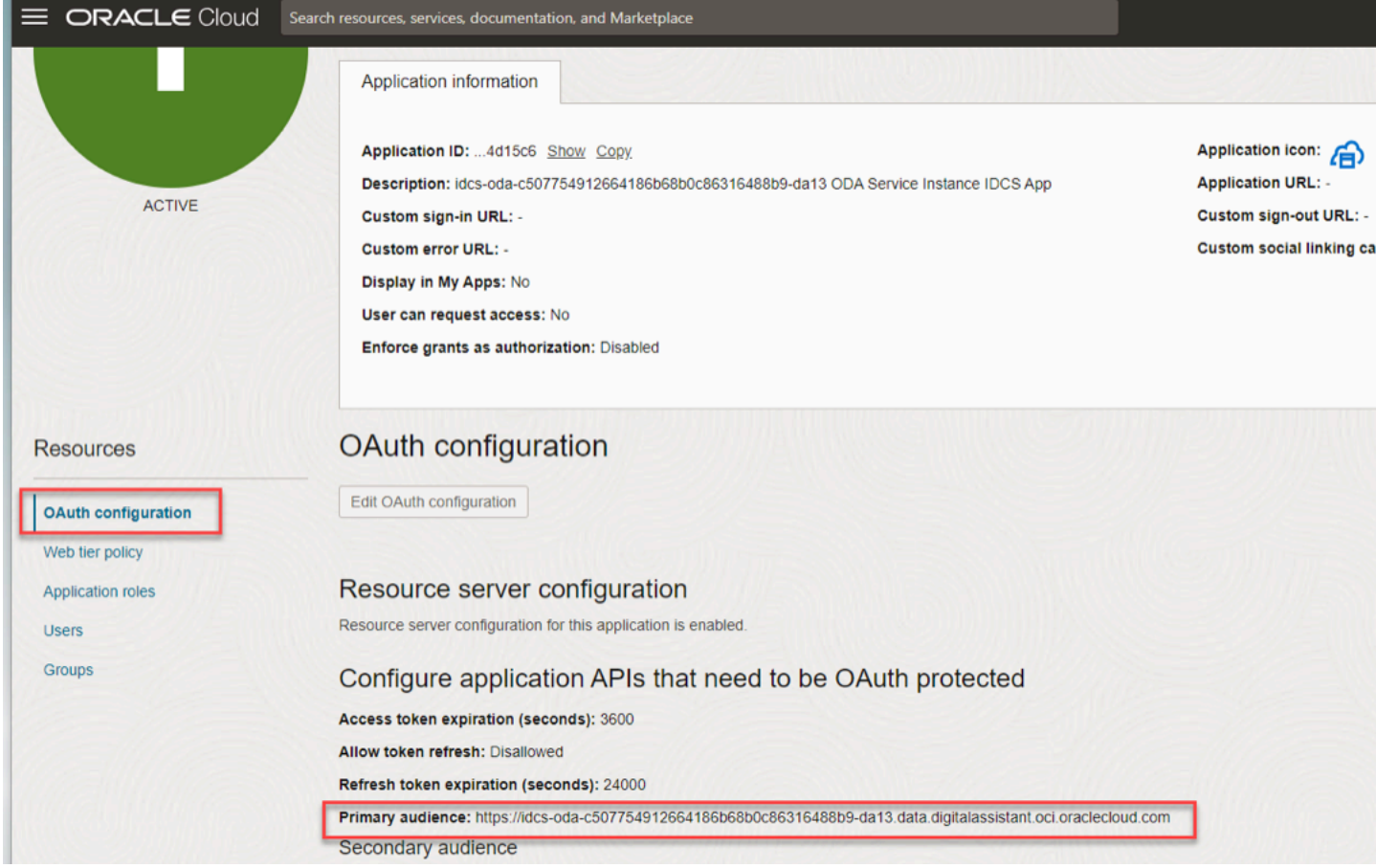

# <span id="page-16-0"></span>Install Pre-Defined Digital Assistant in ODA Instance

The administrator needs to pull FADigitalAssistant to your ODA instance to use the predefined digital assistants and skills from the skill store.

To pull FADigitalAssistant from the skill store:

#### **1.** Click **Navigator > Development > Store**.

Here's the screenshot of a skill store from where you can pull FADigitalAssistant.

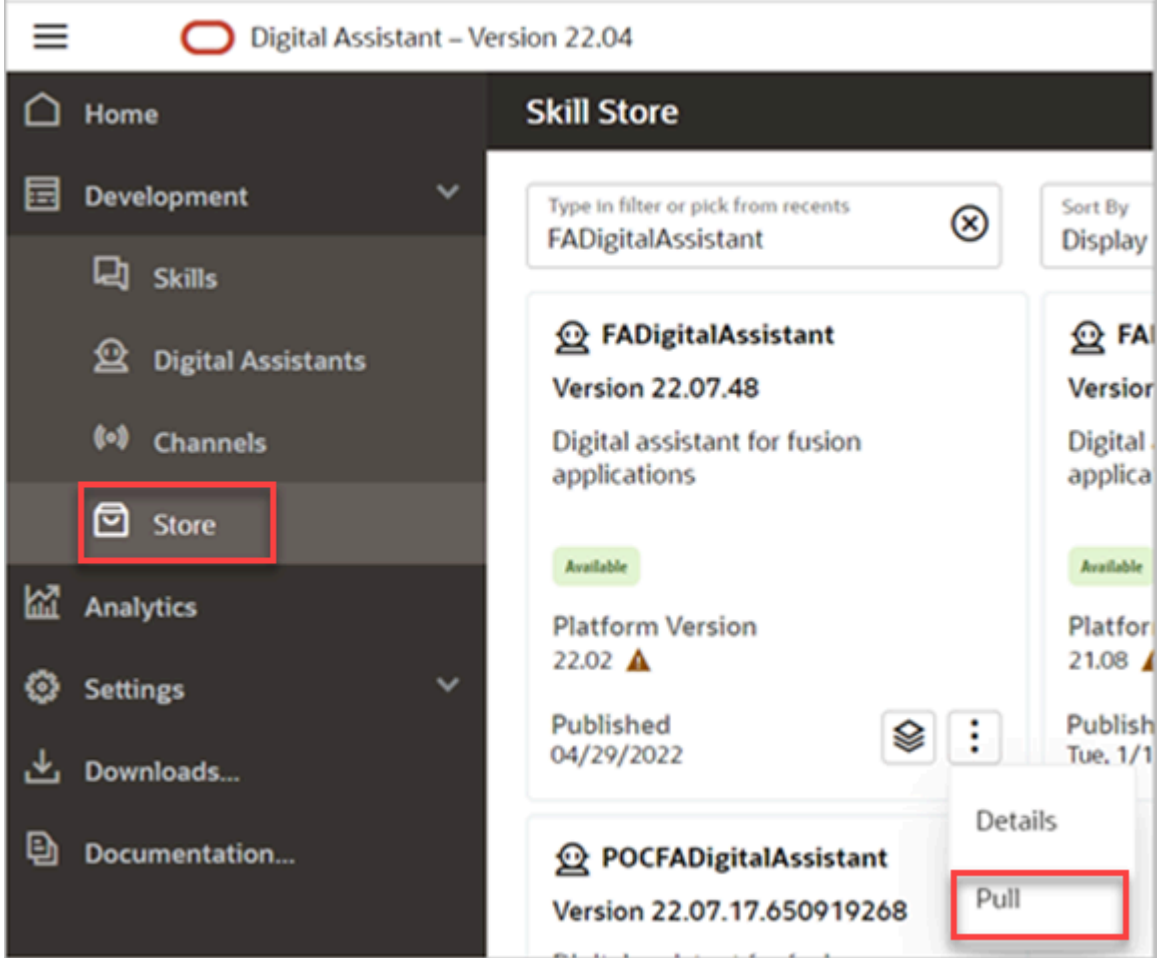

**2.** In **Skill Store**, search for the digital assistant or skill that corresponds to your application version, for example, FADigitalAssistant Version 22.07.48.

**Note:** The FADigitalAssistant tile shows the digital assistant version and the ODA platform version. The first four digits of the version number correspond to the application release and the last two digits show the FADigitalAssistant version within the release. For example, in the 22.07.48 version, 22 corresponds to the year 2022, and 07 corresponds to the quarterly release (01 = A,  $04 = B$ ,  $07 = C$ ,  $10 = D$ ) of the application version. The last two digits, 48, show the FADigitalAssistant version within the 22.07 release. The platform version is displayed in a four-digit format, the first two digits show the year, and the next two digits show the month. For example, in the 22.02 platform version, 22 corresponds to the year 2022, and 02 corresponds to February.

**3.** In the tile for FADigitalAssistant, click the menu icon and select **Pull**.

**Note:** FADigitalAssistant is pulled automatically from the skill store, but if the latest version isn't pulled, you can manually pull it again.

After you pull a skill or digital assistant from the skill store, you can do any of these tasks:

- Use it as is.
- Extend it, which enables you to configure it in several ways, such as answer intents and inherit tracking ID from the base skill. Later, if a new version of that skill or digital assistant is available in the skill store, you can rebase your configurations to the new version.
- Clone it, which enables you to make special modifications like update the platform version for the latest Machine Learning (ML) models. When you clone a skill or digital assistant that you have pulled from the skill store, you can't later rebase to new versions in the absence of tracking IDs.
- Install update, if you have a skill or digital assistant that you have pulled from the skill store and an update is available. You can update that skill or digital assistant with the newest version using the **Install Update** option.

*Related Topics*

<span id="page-18-0"></span>• [Extend a Skill](https://docs.oracle.com/pls/topic/lookup?ctx=en/cloud/paas/digital-assistant/use-chatbot&id=GUID-3413C5B1-898F-4200-938D-208A39804CDF)

# Train Digital Assistant

Before you can use the digital assistant, you need to train it.

- **1.** Click **Navigator > Development > Digital Assistant**.
- **2.** Open the digital assistant by clicking its tile.
- **3.** In the navigation bar for the digital assistant, click the **Train** button.
- **4.** In the Train dialog box, leave **Trainer Tm** as the default, click **Submit**, and wait for the training to complete.

#### **Note:**

- When you pull the digital assistant from the tile, it gets trained automatically. But, if the training process fails, you need to manually train the digital assistant.
- <span id="page-18-1"></span>• You can't train a published digital assistant.

# FAQs for Enabling HCM Skills

If you're using the FADigitalAssistant to enable HCM tasks for the first time, we recommend that you implement its most recent version, which includes the HCMv2 skill.

Although we continue to support the existing HCMv1 skill, all new enhancements and feature developments are available only in the new HCMv2 skill. Hence, we strongly recommend that you use the HCMv2 skill to take advantage of the enriched functionality that includes multilingual support. We don't advise you to use the existing HCMv1 skill, especially for native language support.

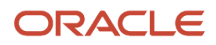

If you've deployed the earlier version of the HCM skill (referred here as the HCMv1 skill), please find your use case below. We provide scenario-based recommendations to enable your preferred version of the HCM skill. These scenarios assume that you have implemented the FADigitalAssistant and are using the HCMv1 skill.

#### **I've modified the HCMv1 skill, and I want to continue using this version.**

We recommend you complete the following steps to deploy the most updated HCMv1 skill:

- **1.** If you haven't already, we recommend installing the update to the FADigitalAssistant from the skill store, which includes the HCMv2 skill.
- **2.** We recommend downloading the newest version of the HCMv1 skill and rebasing your modified skill to it, to continue using it in your FADigitalAssistant.
- **3.** Disable the HCMv2 skill included in the FADigitalAssistant.

#### **I've modified the HCMv1 skill and I want to use the HCMv2 skill.**

We recommend you complete the following steps to deploy the HCMv2 skill:

- **1.** If you haven't already, we recommend updating to the most recent version of the FADigitalAssistant from the skill store, which includes the HCMv2 skill.
- **2.** After you have the HCMv2 skill, you will need to recreate your modifications. This will require analysis of the modifications made to the previous skill and redo those changes in the new v2 skill. There is no migration path or rebasing from the HCMv1 skill to the HCMv2 skill.
- **3.** Disable the HCMv1skill from your digital assistant. Ensure you have completed recreating the modifications the new version of the HCMv2 skill.

#### **I haven't modified the HCMv1 skill and I want to use the HCMv2 skill.**

If you haven't already, we recommend updating to the most recent version of the FADigitalAssistant from the skill store, which includes the HCMv2 skill. That will replace the HCMv1 skill.

#### **I haven't modified the HCMv1 skill and I want to keep using this version.**

If you're using the HCMv1 skill, we recommend that you consider using the HCMv2 skill to take advantage of the enhancements and new features. But, if you choose to continue with earlier version, complete the following steps to deploy the most updated HCMv1 skill:

- **1.** Update to the most recent version of the FADigitalAssistant from the skill store, which includes the HCMv2 skill.
- **2.** Download the newest version of the HCMv1 skill from the skill store and add it to the FADigitalAssistant.
- **3.** Disable the HCMv2 skill included in the FADigitalAssistant.

#### **I've created my own digital assistant and want to continue using the HCMv1 skill.**

This scenario assumes that you've created your own digital assistant and modified the HCMv1 skill.

To continue using the HCMv1 skill in your digital assistant, we recommend you download its newest version from the skill store and rebase your modified skill to it.

### Tips and Considerations

- The FADigitalAssistant no longer includes the HCMv1 Skill. It includes only the new HCMv2 skill.
- The HCMv1 skill is delivered as a stand-alone skill.
- There is no migration path or rebasing from the HCMv1 skill to the HCMv2 skill.

• The structure and names of the intents have changed in the HCMv2 skill. Therefore, existing customers who're using the HCMv1 skill and have modified it must disable it first. They then need to upgrade to the HCMv2 skill and redo those modifications.

**Note:** You can't have both HCMv1 and HCMv2 enabled in the same digital assistant at the same time. Whether it is the FADigitalAssistant or a digital assistant that you created, you must disable one of these skills.

# <span id="page-20-0"></span>Configure the HCM, Internal Candidate Experience, and Hiring Skills

## Create a Web Channel and Connect It to FADigitalAssistant

Learn how to create a channel in Oracle Digital Assistant that exposes the FADigital Assistant in the Oracle Cloud HCM user interface.

#### **Before you start**

Set up the Oracle Digital Assistant and access the ODA External Endpoint URL using the procedures mentioned in the earlier sections. Then use the procedures below for settings specific to FADigital Assistant, which includes the HCM, Internal Candidate Experience, and Hiring skills.

#### **Here's what to do**

- **1.** Based on the user privileges assigned to you, sign in to **Oracle Digital Assistant** using your SSO credentials.
- **2.** From the Navigator, select **Development** > **Channels** .

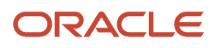

#### **3.** Click **Add Channel**.

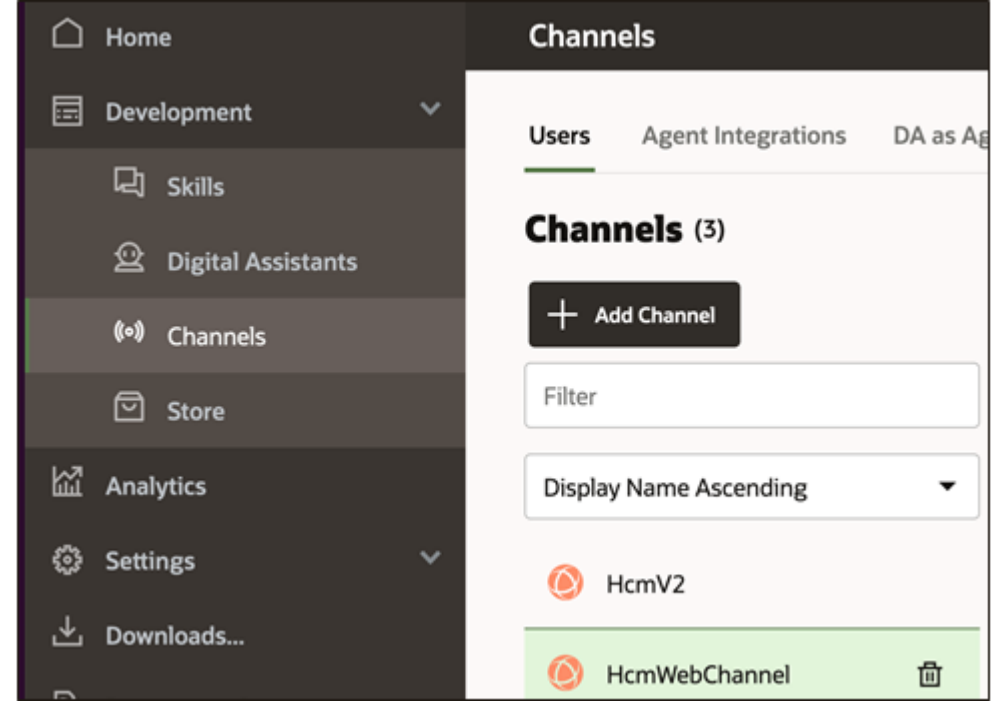

- **4.** In the **Create Channel** dialog box, enter the details as required.
- **5.** Enter a name for the channel.
- **6.** From the **Channel Type** list, select **Oracle Web**.
- **7.** Enter \* in **Allowed Domains**.
- **8.** Move the **Client Authentication Enabled** slider to the disabled status.
- **9.** Click **Create**.
- **10.**Select **FADigitalAssistant** in the **Route To** list to associate this Web channel to FADigitalAssistant.
- **11.** Move the **Channel Enabled** slider to the enabled status.
- **12.** Click **Reset Sessions**.
- **13.** Copy the **Channel Id** value.

# Configure the Web Channel

Use this procedure to configure the Web Channel for the HCM, Internal Candidate Experience, and Hiring skills.

Follow these steps to enable the HCM instance to work with FADigital Assistant and add the chat widget to the HCM user interface.

#### Enable Integration with FADigital Assistant in the HCM Instance

- **1.** Log in to Fusion Applications and go to **Setup and Maintenance**.
- **2.** Search and select the task, **Manage Administrator Profile Values**.
- **3.** Search for the profile option code, **FA\_ENABLE\_DIGITAL\_ASSISTANT**.
- **4.** Set the profile value to **Y** at the **Site** level.
- **5.** Click **Save**.

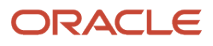

### Add the Chat Widget to the HCM User Interface

Next you need to add the chat widget to the HCM UI. You do this by completing these general steps:

- Create a sandbox in HCM. Sandboxes enable you to configure changes to the user interface and verify them before putting those changes into your production instance.
- Use HCM Experience Design Studio to add and configure the chat widget in the sandbox environment.
- Publish the changes in the sandbox to the live HCM instance.

Here are the steps:

- **1.** Go to **HCM Experience Design Studio** in the sandbox environment.
- **2.** From the Navigator, select **Digital Assistant Configuration**.
- **3.** To configure HCM Skills, select **Oracle Fusion Application** from the **Digital Assistant** drop-down.
- **4.** The **Server URL of the ODA instance** where the Oracle Web Channel is configured is populated automatically. This usually doesn't need to be changed.
- **5.** Paste the **Web Channel Id** that was generated while creating the web channel in ODA.
- **6.** Specify other web channel preferences in the Features and Functionality Configuration section.
- **7.** Click **Save and Close**.
- **8.** Check if the connection is working by launching the chatbot launch icon and initiating a conversation with the Digital Assistant.

**Note:** You must be assigned the relevant security role to be able to render the chatbot launch icon.

**9.** Select **Publish** to publish the configuration changes.

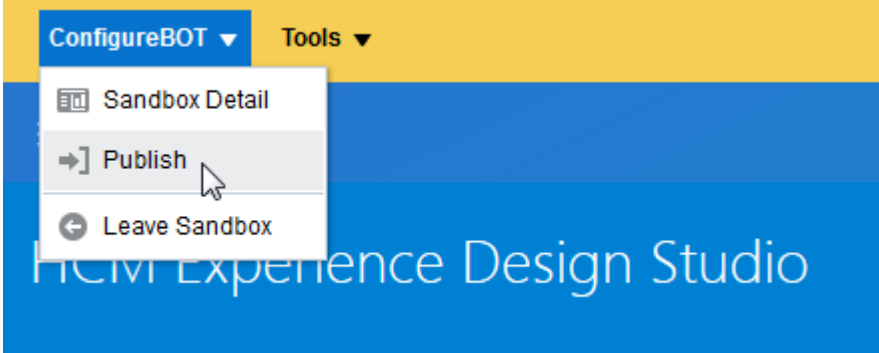

You must assign users the required roles and privileges so that they can access Digital Assistant features in the HCM user interface. Refer to this *[Customer Connect post](https://community.oracle.com/customerconnect/discussion/comment/599680)* to learn how to create your own roles or upload sample custom roles to your target HCM development instance for a rapid start. The post contains a how-to article on creating your own roles and a zip file that you can use to upload the sample custom roles. The Employee role listed in the article includes the functional privilege, Access Digital Assistant, which allows users to access the chatbot icon.

You can also refer to *[Grant Users Access to the Digital Assistant Chat Widget](#page-23-0)* to learn how to assign the Access Digital Assistant privilege to a role.

*Related Topics*

- [Set the da.FARestEndpoint Parameter](#page-23-1)
- [Configure Channels](https://www.oracle.com/pls/topic/lookup?ctx=fa23d&id=s20074081)

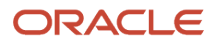

# <span id="page-23-1"></span>Set the da.FARestEndpoint Parameter

For the FADigital Assistant to be able to communicate with the HCM instance, it needs to use the REST endpoint for that instance. That endpoint is specified in a custom parameter.

You can set the da.FARestEndpoint parameter in FADigital Assistant or directly in the skill. When you specify this parameter in the skill, you can test the skill outside of the context of the digital assistant.

### Set the da.FARestEndpoint Parameter in the Digital Assistant

- **1.** In Oracle Digital Assistant, click **Navigator** to open the side menu, and then select **Development** > **Digital Assistants**, and select your digital assistant.
- **2.** In the digital assistant's side menu, click the **Skills** icon.
- **3.** Scroll down, or go to the next page, if necessary, and select the required skill HCM, Internal Candidate Experience or Hiring.
- **4.** After the page loads, scroll down to the Parameters section.
- **5.** In the **da.FARestEndpoint** parameter, make sure that the value of the parameter is the URL for your HCM Cloud instance.

**Note:** The URL should start with **https://**, end with **.com**, and not include a port number. The updated parameter value will be applied for all skills that use the parameter.

### Set the da.FARestEndpoint Parameter Directly in the Skill

If you plan to extend a skill, you might want to iteratively test the skill without having to add it to the digital assistant each time you make changes. In this case, you will need to set the da.FARestEndpoint parameter directly in the skill itself.

- **1.** In Oracle Digital Assistant, click **Navigator** to open the side menu, and then select **Development** > **Skills**.
- **2.** Enter the name of the skill in the search box.
- **3.** Select the skill that you want to configure.
- **4.** In the skill's side menu, click the **Settings** icon.
- **5.** Click the **Configuration** tab.
- **6.** Scroll down to the Custom Parameters section.
- **7.** Select the **da.FARestEndpoint** parameter, and click **Edit** .
- <span id="page-23-0"></span>**8.** In the Edit Parameter dialog box, make sure that the value of the parameter is the URL for your HCM Cloud instance.

# Grant Users Access to the Digital Assistant Chat Widget

To allow users to access the chat widget, you need to assign the Access Digital Assistant functional privilege to them.

- **1.** Sign in to Oracle HCM Cloud with IT Security Manager Privileges.
- **2.** On the home page, select **Navigator** > **More** > **Tools** > **Security Console** to open the Security Console.
- **3.** On the **Roles** page, search for the custom role that you are using to access the digital assistant. If the role does not exist, create a new custom role.

See this *[Customer Connect document](https://community.oracle.com/customerconnect/discussion/comment/599680)* to learn how to create your own roles or upload some sample custom roles.

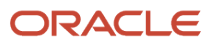

- **4.** From the drop-down list, select **Edit Role** to view the Edit Role: Basic Information page.
- **5.** Click **Next** to view the Edit Role: Function Security Policies page.
- **6.** Click **Add Function Security Policy** to add the digital assistant function privilege.
- **7.** Search for the **Access Digital Assistant** function privilege.

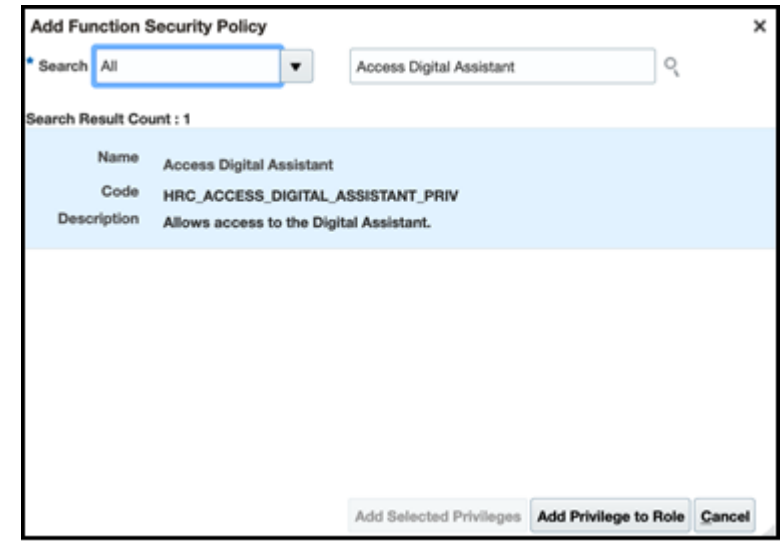

- **8.** Click **Add Privilege to Role** to add the function privilege to the custom role.
- **9.** Click **Next**.
- **10.**On the Edit Role: Summary and Impact Report page, click **Save and Close** to save the changes.
- **11.** Click the **Users** tab.
- **12.** Search for and select the user who requires access to the digital assistant.
- **13.** Click **Add Roles** to add the new role to a user.
- **14.**Search for the custom role, and click **Add Role Membership.** Ensure that the custom role is assigned to this user.
- **15.** Click **Save and Close**.

# Verify That the Chat Widget Works

In this section, you confirm that end users can converse with the digital assistant by logging in as one of them.

**1.** Log in as an HCM user to whom you just granted the Access Digital Assistant functional privilege.

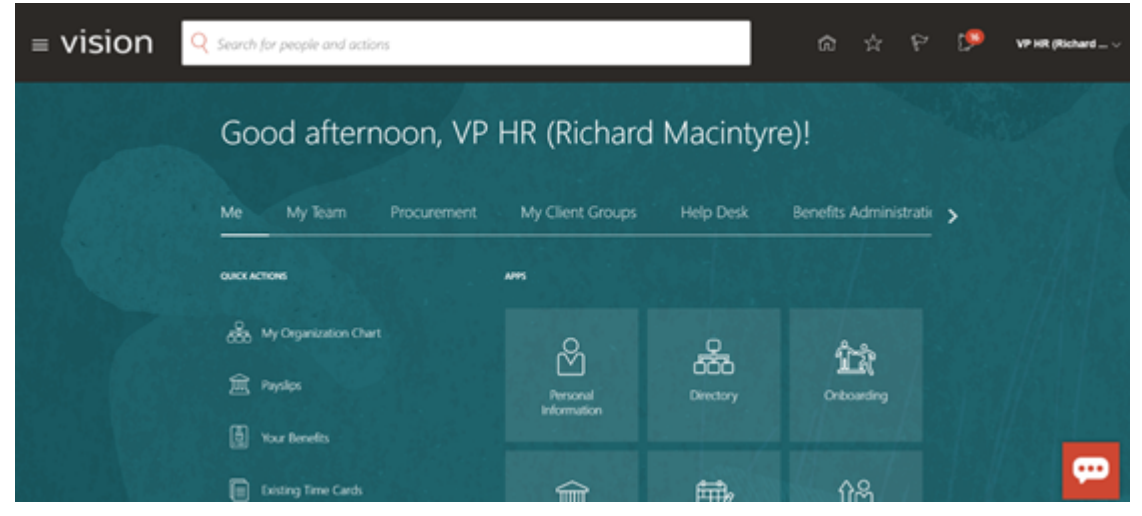

You'll see a widget on the lower corner of your screen, as shown here.

**2.** Click the widget to open the chat window. It should open up within the page.

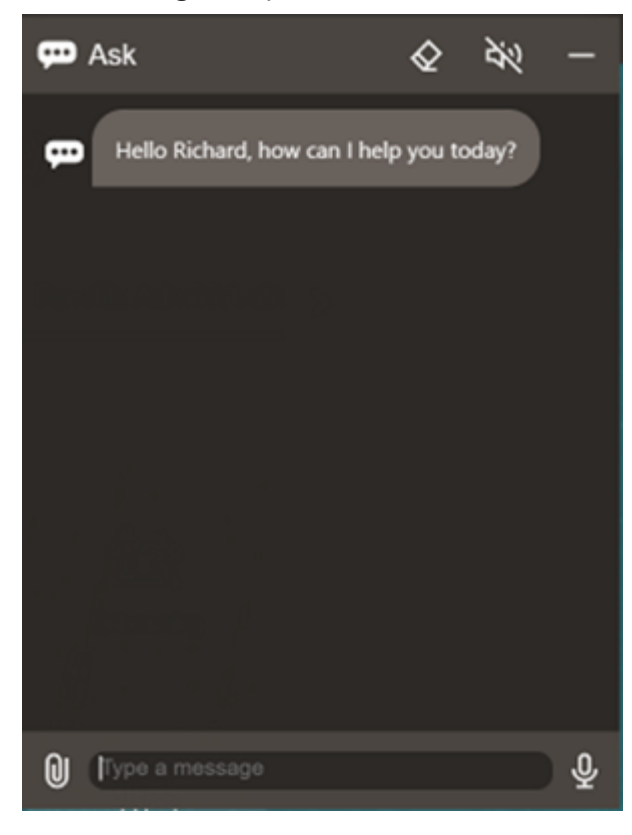

#### **3.** Type **who is my hr representative** and press Enter.

You should see a response similar to the one that appears here.

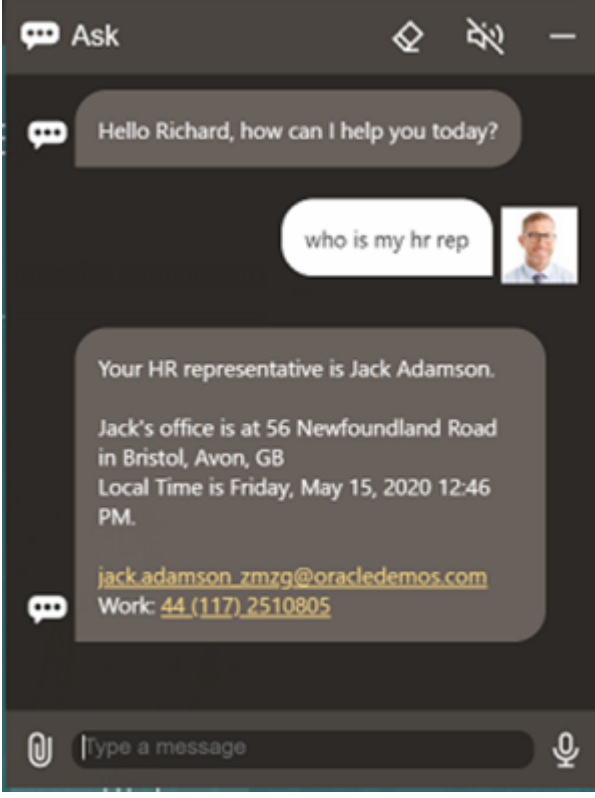

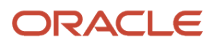

#### **4.** Next, type **who is my manager** and press Enter.

You should get a response that displays your manager's name and contact details.

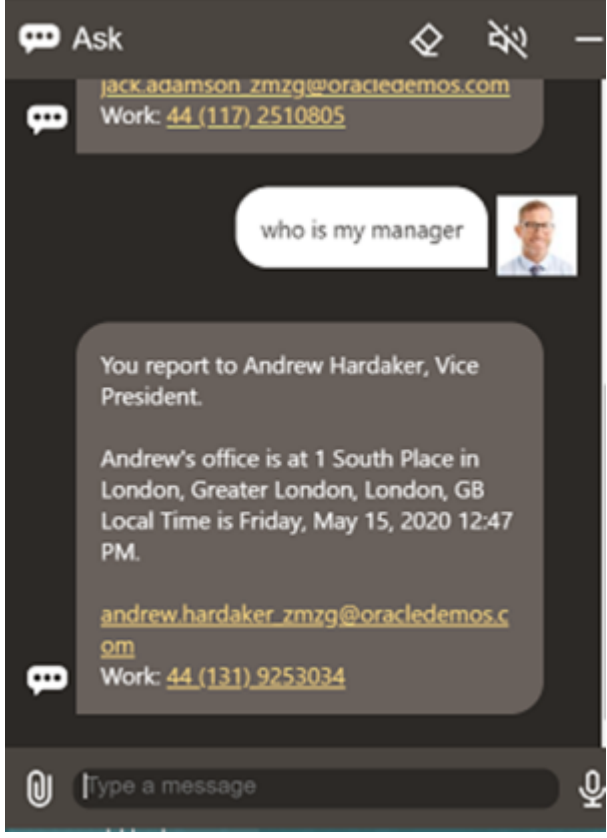

#### **Results:**

This confirms that the HCM widget is correctly set up to use FADigitalAssistant, through which users can access personal and job-related data from the HCM application.

### Configure Job Categories for the Internal Candidate Experience Skill

The Internal Candidate Experience skill uses delivered job categories. Add or delete job categories as necessary before configuring the channel.

Follow these steps to update job categories.

**Note:** The delivered job categories might not have all the categories that your company might be using. Make sure to evaluate your industry domain, and then update and add the job categories that you need.

- **1.** Log in to Oracle Digital Assistant.
- **2.** Navigate to the Candidate Experience skill.
- **3.** Extend the Candidate Experience skill and give it a name.
- **4.** Select **Entities** in the extended skill, then the **jobCategory** entity.
- **5.** Export the Value list entities, change the job categories as needed from the .csv file, and then import the file to see the updated categories.
- **6.** Train the newly extended skill, and use this in the digital assistant.

# Configure the Candidate Experience Skill

# Configure the Candidate Experience Skill

The steps in this section apply to both the Candidate Experience and Candidate Experience V2 (CE V2) skills. Although you can download and install the Candidate Experience skill, all new enhancements, feature developments, and support are available only in the new CE V2 skill. Hence, we strongly recommend that you download and install this version.

- <span id="page-28-1"></span><span id="page-28-0"></span>**1.** *[Set the da.FARestEndpoint parameter](#page-28-2)* to specify the HCM cloud instance URL in the Candidate Experience skill.
- **2.** *[Create a Web channel for the Candidate Experience](#page-29-0)* digital assistant.
- **3.** *[Configure the Candidate Experience skill parameters](#page-30-0)*.
- **4.** *[Configure the Web channel](#page-30-1)* by linking the Candidate Experience digital assistant to Oracle Recruiting Cloud.
- **5.** *[Enable the Candidate Experience digital assistant on the Candidate Experience site](#page-31-0)*. Launch the Candidate Experience site and confirm that the skill works.

## <span id="page-28-2"></span>Set the da.FARestEndpoint Parameter in the Candidate Experience Skill

You need to specify the URL of the HCM Cloud instance in the da.FarestEndpoint parameter in the Candidate Experience Digital Assistant and skill.

- **1.** From the Navigator, select **Development** > **Digital Assistants**.
- **2.** Select your digital assistant for Candidate Experience.
- **3.** In the digital assistant's side menu, click the **Skills** icon.
- **4.** Select the Candidate Experience skill.
- **5.** Scroll down to the Parameters section of the page.
- **6.** In the **da.FARestEndpoint** field, make sure that the value of the parameter is the URL for your HCM Cloud instance. The URL should start with **https://**, end with **.com**, and not include a port number.
- **7.** In Oracle Digital Assistant, click **Navigator** to open the side menu, and then select **Development** > **Skills**.
- **8.** Enter the name of the Candidate Experience skill in the search box.
- **9.** Select the skill that you want to configure.
- **10.**In the skill's side menu, click the **Settings** icon.
- **11.** Click the **Configuration** tab.
- **12.** Scroll down to the Custom Parameters section of the page.
- **13.** Select the da.FARestEndpoint parameter, and click **Edit** .

**14.**In the Edit Parameter dialog box, make sure that the value of the parameter is the URL for your HCM Cloud instance.

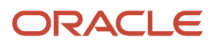

## <span id="page-29-0"></span>Create a Web Channel for the Candidate Experience Digital Assistant

In this section, you create a channel in Oracle Digital Assistant that exposes your Candidate Experience Digital Assistant in the Oracle Cloud HCM user interface.

- **1.** Based on the user privileges assigned to you, sign in to **Oracle Digital Assistant** using your SSO credentials.
- **2.** From the Navigator, select **Development** > **Channels** .
- **3.** Click **Add Channel**.

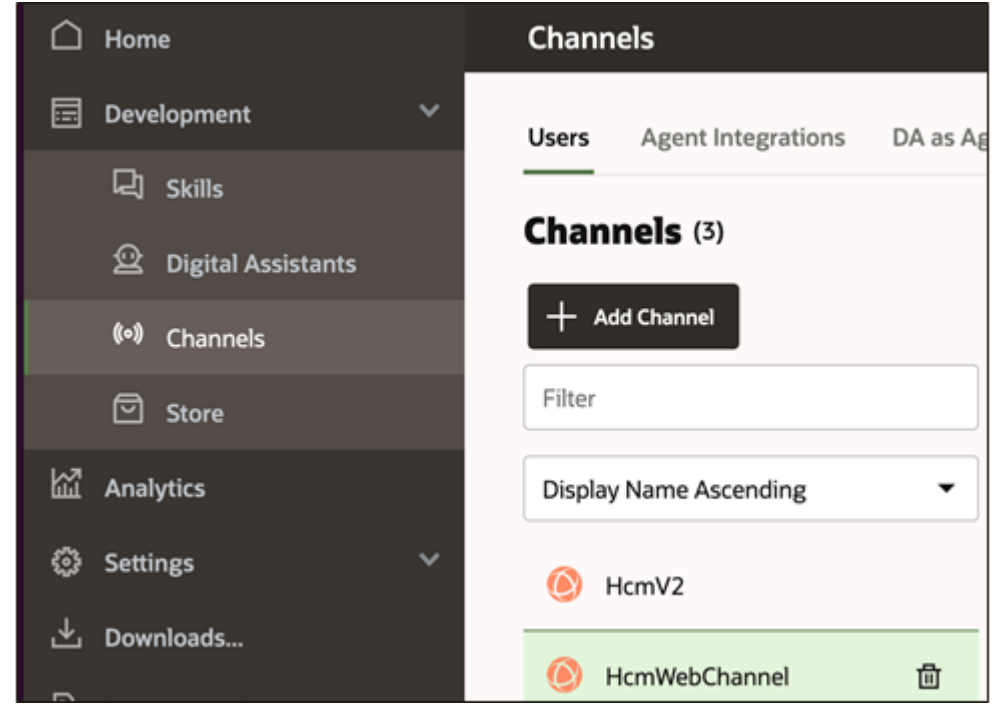

- **4.** In the **Create Channel** dialog box, enter the details as required.
- **5.** Enter a name for the channel.
- **6.** From the **Channel Type** list, select **Oracle Web**.
- **7.** Enter \* in **Allowed Domains**.
- **8.** Move the **Client Authentication Enabled** slider to the disabled status.
- **9.** Click **Create**.
- **10.**Select **Candidate Experience V2** in the **Route To** list to associate this Web channel to the Candidate Experience digital assistant.
- **11.** Move the **Channel Enabled** slider to the enabled status.
- **12.** Click **Reset Sessions**.
- **13.** Copy the **Channel Id** value.

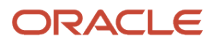

# Configure the Candidate Experience Skill Parameters

You can configure various custom parameters to enhance location and job category search and enable the digital assistant for multiple sites.

Here's how you configure the Candidate Experience skill parameters:

- <span id="page-30-0"></span>**1.** In Oracle Digital Assistant, click **Navigator** to open the side menu, and then select **Development** > **Skills**.
- **2.** Enter the name of the Candidate Experience skill in the search box.
- **3.** Select the skill that you want to configure.
- **4.** In the skill's side menu, click the **Settings** icon.
- **5.** Click the **Configuration** tab.
- **6.** Scroll down to the Custom Parameters section of the page.
- **7.** Select the parameter that you want to configure and click **Edit**.
- **8.** Edit the values in the parameter as required, and click **OK**.

#### Skill Configuration Parameters

These are some of the parameters that you can configure in the Candidate Experience skill:

- siteMapping and multisite: When you have multiple sites, you can enable a chatbot for each site using these two parameters. In the siteMapping parameter, specify the site number, channel, and site name for each site in the **Value** field. Next, edit the multisite parameter and enable the **Value** field.
- <span id="page-30-1"></span>• maxSuggestionCount: By default, 10 suggestions are shown for the location and job category.

# Configure the Web Channel for Candidate Experience

Use this procedure to configure the Web Channel SDK for the Candidate Experience skill.

You can configure the chatbot using **HCM Experience Design Studio** > **Digital Assistant Configuration**. This provides enhanced support for chatbot branding and configuration. You can also configure bot functionality (such as showing buttons as pills, playing audio, and others), layout, custom colors, and custom icons.

- **1.** Go to **HCM Experience Design Studio** in the sandbox environment.
- **2.** From the Navigator, select **Digital Assistant Configuration**.
- **3.** Select **Candidate Experience** from the **Digital Assistant** drop-down.
- **4.** The **Server URL of the ODA instance** where the Oracle Web Channel is configured is populated automatically. This usually doesn't need to be changed.
- **5.** Paste the **Web Channel Id** that was generated while creating the web channel in ODA.
- **6.** Specify other web channel preferences in the Features and Functionality Configuration section.
- **7.** Click **Save**.

**8.** Select **Publish** to publish the configuration changes.

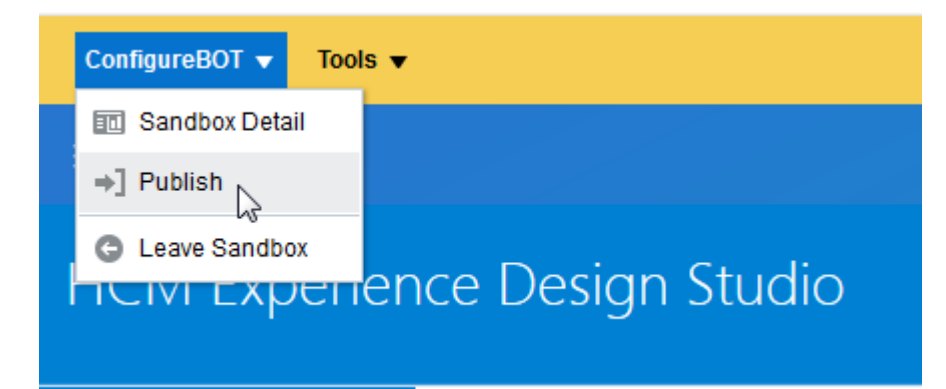

#### *Related Topics*

<span id="page-31-0"></span>• [Configure Channels](https://www.oracle.com/pls/topic/lookup?ctx=fa23d&id=s20074081)

# Enable the Digital Assistant on the Candidate Experience Site

Follow these steps to enable the Candidate Experience Digital Assistant on the career site of your choice.

- **1.** Go to **Setup and Maintenance**, and select **Recruiting and Candidate Experience** from the Setup list.
- **2.** Select **Candidate Experience** from the list of functional areas.
- **3.** Select the **Career Sites Configuration** task.
- **4.** Select the site for which you want to enable the digital assistant.
- **5.** Click the gear icon next to the site, and select **Edit** from the menu. The setup page opens in a new tab in your browser.
- **6.** Scroll down the page and expand the Digital Assistant section.
- **7.** Select the **Enable digital assistant** check box.
- **8.** Click the **Go to Site** icon on the top of the page to preview the site with the digital assistant enabled. Launch the chatbot icon to check the connection.

### Enable the Exit Functionality

The exit functionality allows the digital assistant to end a conversation with a candidate smoothly when they want to exit a specific task. This functionality is available with the CE V2 skill. However, if you're extending the skill, you need to enable this feature again.

Follow these steps to enable it in your digital assistant:

- **1.** In Oracle Digital Assistant, click **Navigator** to open the hamburger menu, and then select **Development** > **Digital Assistants**.
- **2.** Enter the name of the Candidate Experience digital assistant in the search box.
- **3.** Select your digital assistant.
- **4.** From the digital assistant's side menu, click the **Settings** icon.
- **5.** Click the **Configurations** tab.
- **6.** In the System Intents Mapping section, set these parameters:

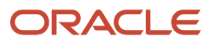

- **Digital Assistant Custom Exit Skill**: Specify the name of your CE V2 skill.
- **Digital Assistant Custom Exit Flow/State**: Select **exitCurrentIntent**.

## Configure Synonyms for Recruiting Assistant

Synonyms help candidates find jobs using different terms. You can configure job category, job function, and location synonyms in the Candidate Experience Digital Assistant. These synonyms are used by the chat bot while interacting with candidates.

As an example, for the San Francisco location, you could create synonyms such as Bay Area, Silicon Valley, South San Francisco, San Francisco.

- **1.** Go to the Setup and Maintenance work area.
	- Offering: **Recruiting and Candidate Experience**
	- Functional Area: **Recruiting Assistant**
	- Task: **Manage Recruiting Assistant Synonyms**
- **2.** On the Synonyms page, select the area for which you want to create synonyms: Job Category, Job Function, or Location. For example, let's say you select **Location Synonyms**.
- **3.** On the Location Synonyms page, from the Actions menu, select **Add Location**.
- **4.** From the Location list, select **San Francisco**.

Note that if synonyms already exist created for the San Francisco location, you need to go back to the Location Synonyms page, and then edit this location to add more synonyms to it. You can't select it again to create a new set of synonyms.

- **5.** In the **Synonyms** field, enter the synonyms and separate them with a semi-colon. For example: Bay Area; Silicon Valley; South San Francisco.
- **6.** Click **Save and Close**.

*Related Topics*

• [Sync Synonym Data with Recruiting Assistant](#page-33-0)

### Configure Recruiting Assistant

You configure the Recruiting Assistant by defining job and application display settings, job search settings, and skill configuration settings to synchronize synonym data.

- **1.** Go to the Setup and Maintenance work area.
	- Offering: **Recruiting and Candidate Experience**
	- Functional Area: **Recruiting Assistant**
	- Task: **Manage Recruiting Assistant Configuration**

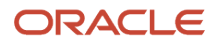

- **2.** On the Configure Recruiting Assistant page, configure these display settings in the Display Settings section:
	- **a. Maximum Number of Jobs per List**: Specify the number of jobs to display in a horizontal list on the chat bot interface. If the search returns 20 jobs, and you specify five here, the user will see five jobs in a horizontal list. The candidate has to click the **View Jobs** button to view more such lists.
	- **b. Maximum Number of Job Lists**: Specify the number of horizontal lists to display. Continuing from the previous example, let's say you specify two here. Two horizontal lists will be displayed, with five jobs in each list. In total, 10 jobs that have the highest match with the search criteria are selected out of the 20 search results and displayed.
	- **c. Maximum Number of Applications per List**: Specify the number of applications that the candidate can view per horizontal list.
- **3.** By default, the Recruiting Assistant searches for jobs based on job function synonyms. To search based on the job category, select the **Search jobs using job category instead of job function** check box.
- **4.** Configure these search settings in the Display Settings section:
	- **a. Default Search Radius**: The Recruiting Assistant searches for jobs within the minimum location radius that you specify here in miles.
	- **b. Extended Search Radius**: If no jobs are found within the default search radius, the Recruiting Assistant searches for jobs within the extended radius that you specify here.
	- **c. Minimum Number of Jobs to Expand Search Radius**: If the number of jobs that are found based on the default search radius falls below the number you specify here, the Recruiting Assistant uses the expanded radius for the job search. For example, if you specify 10 here, and the number of jobs found based on the candidate's location is only 5, the extended search radius will be used to search for more jobs.
- **5.** Configure these settings in the Skill Configuration for Synonyms Data Sync section. This synchronizes synonym data with the Candidate Experience skill that matches these field values:
	- **a. Skill Name**: Select the Candidate Experience V2 skill.
	- **b. Lowest Skill Version**: Select the mininum version of the latest skill.

Note that the Candidate Experience V2 skill needs to be installed in advance by the chat bot administrator in the Oracle Digital Assistant platform to display in this section.

**6.** Click **Save and Close**.

#### *Related Topics*

<span id="page-33-0"></span>• [Enable Attachments in the Chat Interface](https://www.oracle.com/pls/topic/lookup?ctx=fa23d&id=u30241271)

# Sync Synonym Data with Recruiting Assistant

Whenever you create synonyms for locations, job categories, or job functions, you must synchronize synonym data with the Candidate Experience Digital Assistant.

To synchronize synonym data:

- **1.** Open the **Manage Recruiting Assistant Synonyms** task from the Setup and Maintenance work area.
- **2.** Select the area for which you want to synchronize synonyms: Job Category, Job Function, or Location. For example, let's say you select **Job Category Synonyms**.

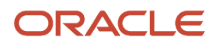

**3.** On the Job Category Synonyms page, from the Actions menu, select **Sync Synonym Data**. This launches the scheduled process, Sync Data with Recruiting Digital Assistant, which synchronizes the job category synonyms with the Recruiting Assistant.

Similarly, you can synchronize job function and location data by going to the respective synonyms pages and performing the above steps.

You can also run the Sync Data with Recruiting Digital Assistant scheduled process from the **Navigator** > **Tools** > **Scheduled Processes** menu. Using the Basic Options section of the Process Details page, you can sync all synonym categories - location, job category, and job function, at once.

**Note:** It's recommended to schedule this process to run once every day, after you enable Recruiting Assistant.

*Related Topics*

<span id="page-34-0"></span>• [Submit Scheduled Processes and Process Sets](https://www.oracle.com/pls/topic/lookup?ctx=fa23d&id=s20048442)

# Enable Insights in ODA

To understand how the skill is performing, you can enable Insights in Oracle Digital Assistant.

#### **Before you start**

Before you can do this, you need to:

- Set up IDCS.
- Get access to the ODA External Endpoint URL credentials.

Refer to *[Overview of Configuring Digital Assistant](#page-10-2)* for more information on these prerequisites.

Follow these steps to enable Insights in ODA:

#### **Here's what to do**

- **1.** Based on the user privileges assigned to you, sign in to **Oracle Digital Assistant** using your SSO credentials.
- **2.** Click **Navigator**, select **Development** > **Digital Assistants**, and then select your digital assistant.
- **3.** From the side menu, click the **Skills** icon.
- **4.** Select the HCM skill that you have configured.
- **5.** Go to **Navigation** > **Settings**.
- **6.** Select **Enable Insights** to gain insights into how the skill is performing.
- **7.** Go to **Navigation** > **Insights**.

Here you can see how the skill is performing. For example, complete versus incomplete conversations and the top resolved intents.

*Related Topics*

• [Oracle Digital Assistant Insights](https://docs.oracle.com/en/cloud/paas/digital-assistant/use-chatbot/insights1.html#GUID-DA83A784-69CF-45CB-AB1E-0F08D2B2E6CF)

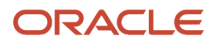

# <span id="page-35-0"></span>Configure the Oracle Digital Assistant Interface

You can use HCM Experience Design Studio to modify the look and feel of the Oracle Digital Assistant chat widget and allow users to add custom icons.

For non Redwood-based interfaces, you can allow users to drag the chatbot launch button out of the way when it's blocking content on the web page. You can also allow users to add a custom icon for the **Ask** button.

You can also create custom text for the chatbot widget using the User Interface Text tool in the sandbox.

- **1.** Enable a sandbox and then edit your pages at the site level.
- **2.** Go to **My Client Groups** > **Quick Actions** > **HCM Experience Design Studio**.
- **3.** Click **Digital Assistant Configuration** from the side menu.
- **4.** From the Digital Assistant list, select the application for which you want to configure the chat widget.
- **5.** In the Features and Functionality Configuration section, select the **Enable launch button dragging** check box.

**Note:** For Redwood interfaces, this check box isn't available. You can however configure all other features as required.

For more information on the other options available on this page, refer to the section, Configure Digital Assistant to Work with Oracle Web Channel, in the topic *[Configure Channels](https://www.oracle.com/pls/topic/lookup?ctx=fa23d&id=s20074081)*.

- **6.** You can set the layout and choose the theme from the Layout section.
- **7.** You can specify custom colors for various areas of the chatbot widget. Expand the Show Area Legend section to identify the areas where you can apply custom colors.
- **8.** In the Custom Icons section, select the **Use custom** check box for the Ask launch button, and specify the URL of the image asset for the logo.

**Note:** The Ask button can be configured for only for non Redwood interfaces.

This icon is responsive to screen sizes. It will automatically scale down to 48 x 48 pixels if the screen width is below 789 pixels, and to 64 x 64 pixels if the screen width is above 789 pixels.

**9.** Scroll up and click **Save and Close**.

*Related Topics*

<span id="page-35-1"></span>• [Modify Text Using User Interface Text Tool](https://www.oracle.com/pls/topic/lookup?ctx=fa23d&id=s20069115)

# Additional Resources

This topic provides additional references to documentation and training to help you with setting up and using the Oracle Digital Assistant.

• If you want to learn more about how the digital assistant works with Oracle Cloud HCM and other Fusion-based Cloud Applications, refer to the section *[Fusion-Based Oracle Cloud Applications and Digital Assistant](https://www.oracle.com/pls/topic/lookup?ctx=en/cloud/paas/digital-assistant&id=DACUA-GUID-2A63F10C-4571-411B-A1F3-D58C4E99C120)* in the Using Oracle Digital Assistant guide.

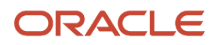

- To learn how to extend your copy of FADigital Assistant, see *[Extending Digital Assistants and Skills](https://docs.oracle.com/en/cloud/paas/digital-assistant/use-chatbot/extending-skills2.html#GUID-CA6A80AA-E8AC-4A35-BE49-012501AFE412)*.
- Refer to *[additional training units](https://blogs.oracle.com/fusionhcmcoe/cloud-hcm-oracle-digital-assistant)*.
- Learn how to configure and deploy your digital assistant in just 4 days from *[Customer Connect](https://community.oracle.com/customerconnect/discussion/601280/how-to-config-and-deploy-your-digital-assistant-in-just-4-days#latest)*.
- <span id="page-36-0"></span>• To consult with experts on digital assistant integration with HCM, attend our *[Office Hours](https://community.oracle.com/customerconnect/discussion/553307/hcm-coaches-corner-oracle-digital-assistant-office-hours-2020-2021)* events.

# Enable Secure Access to Intents

# Secure Access to Intents

Most intents are backed by REST APIs that are secured by function and aggregate privileges. Using these privileges, you can control the intents employees can access in the HCM skill.

If you haven't implemented or licensed a functionality required for an intent, don't grant your employee role the privileges for those intents.

REST APIs not only give access to the conversation in the skill, but also evaluate data security to determine whether the user can see their own data or someone else's data within the skill response.

Some intents use deep links rather than REST APIs. There is no functional security check to determine which deep links the responses will include. When the user clicks a deep link provided by the digital assistant, a security check is performed. Users who don't have the function privilege to perform the deep linked action will get an access error or a blank page. For actions that require selecting a person, the user must click the deep link and sign into the HCM Cloud Service before selecting a person. Data security is performed after the user searches for and selects the person.

The topics in this chapter identify the required privileges for REST APIs and deep links for all the intents included in the HCM skill.

# Aggregate Privileges - HCM Skill

This table identifies the required privileges for REST APIs and deep links for all the intents included in the HCM skill.

#### *HCM Skill*

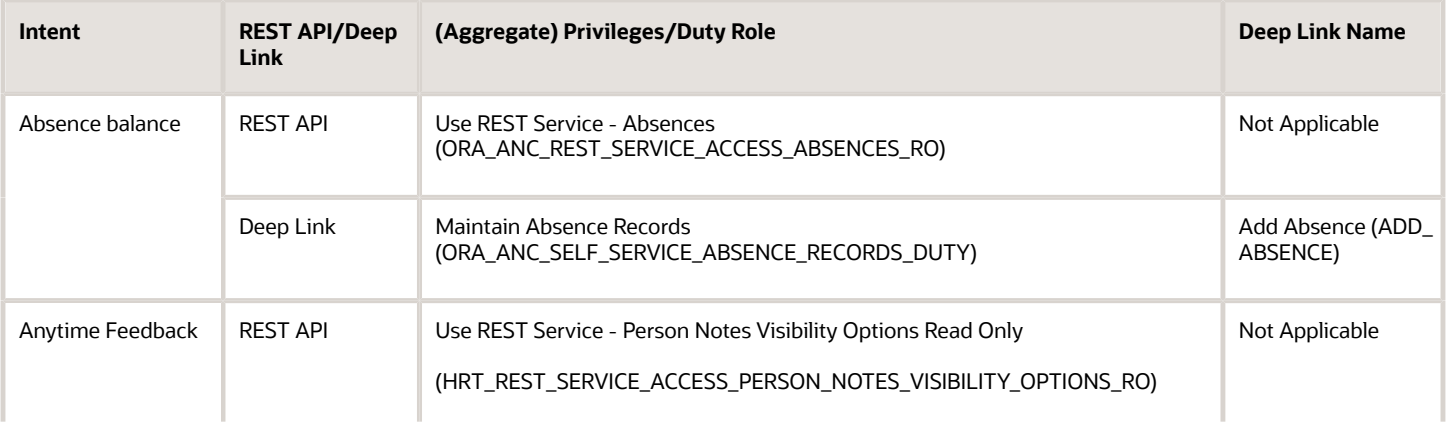

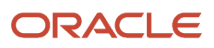

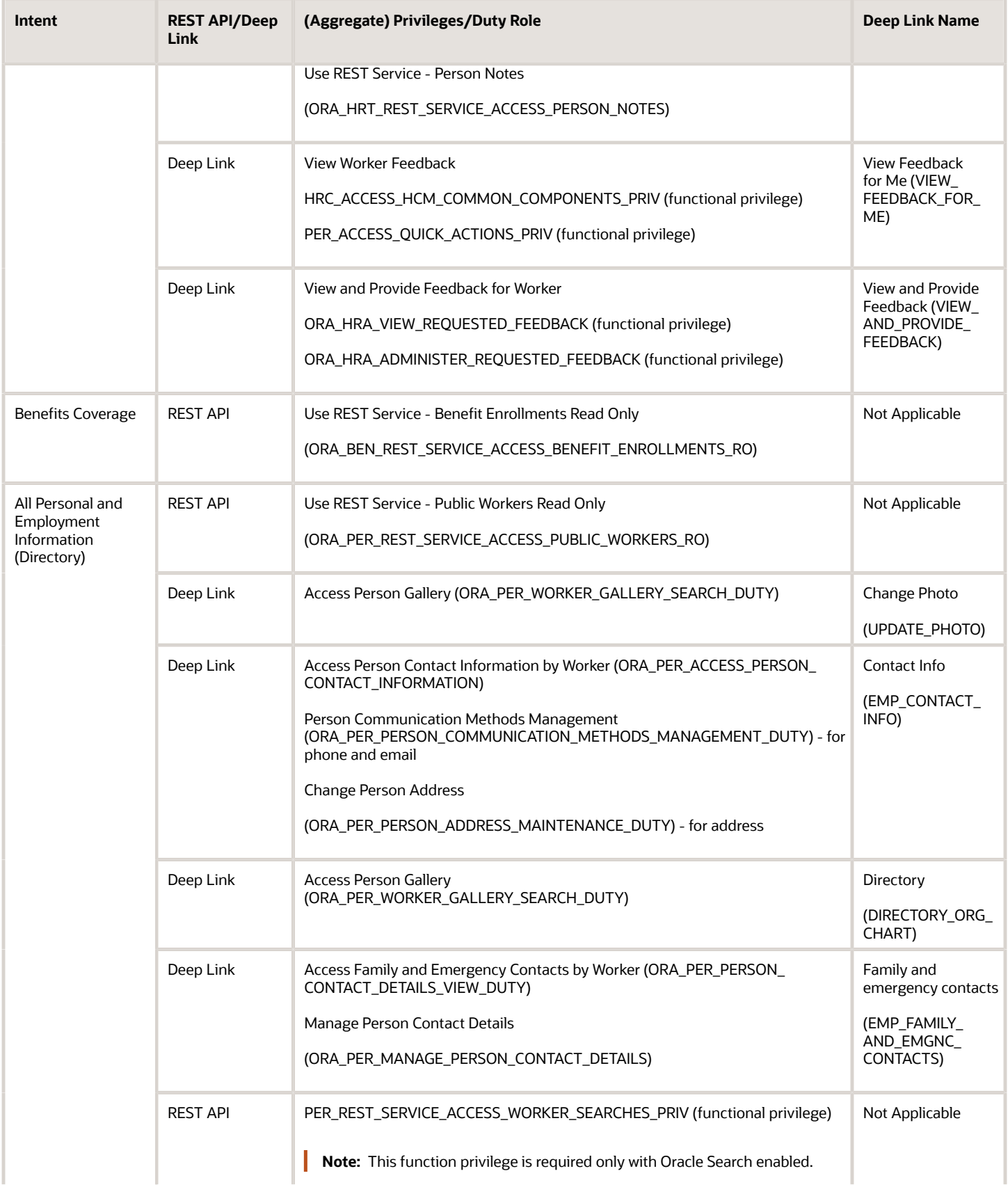

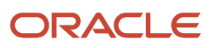

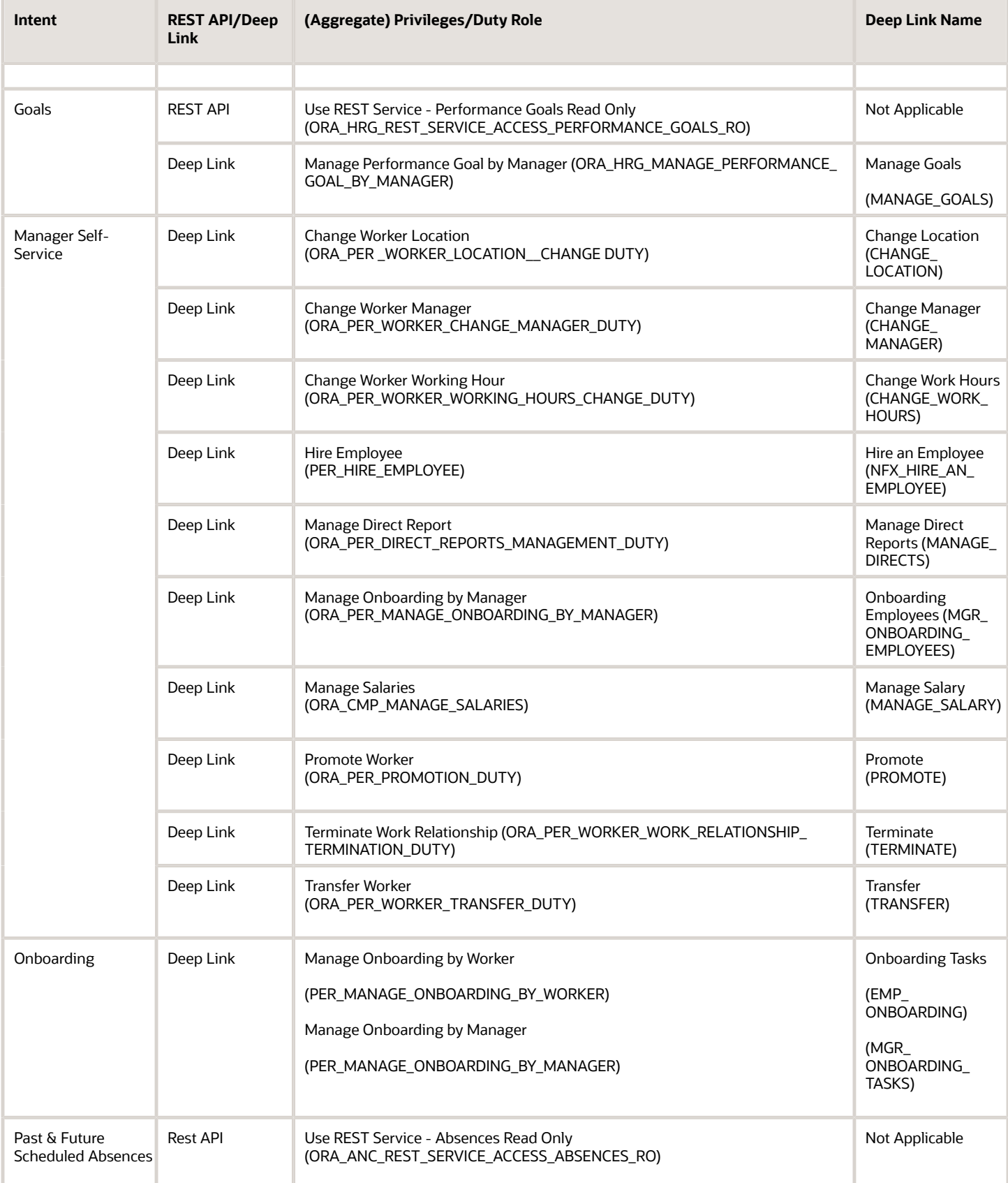

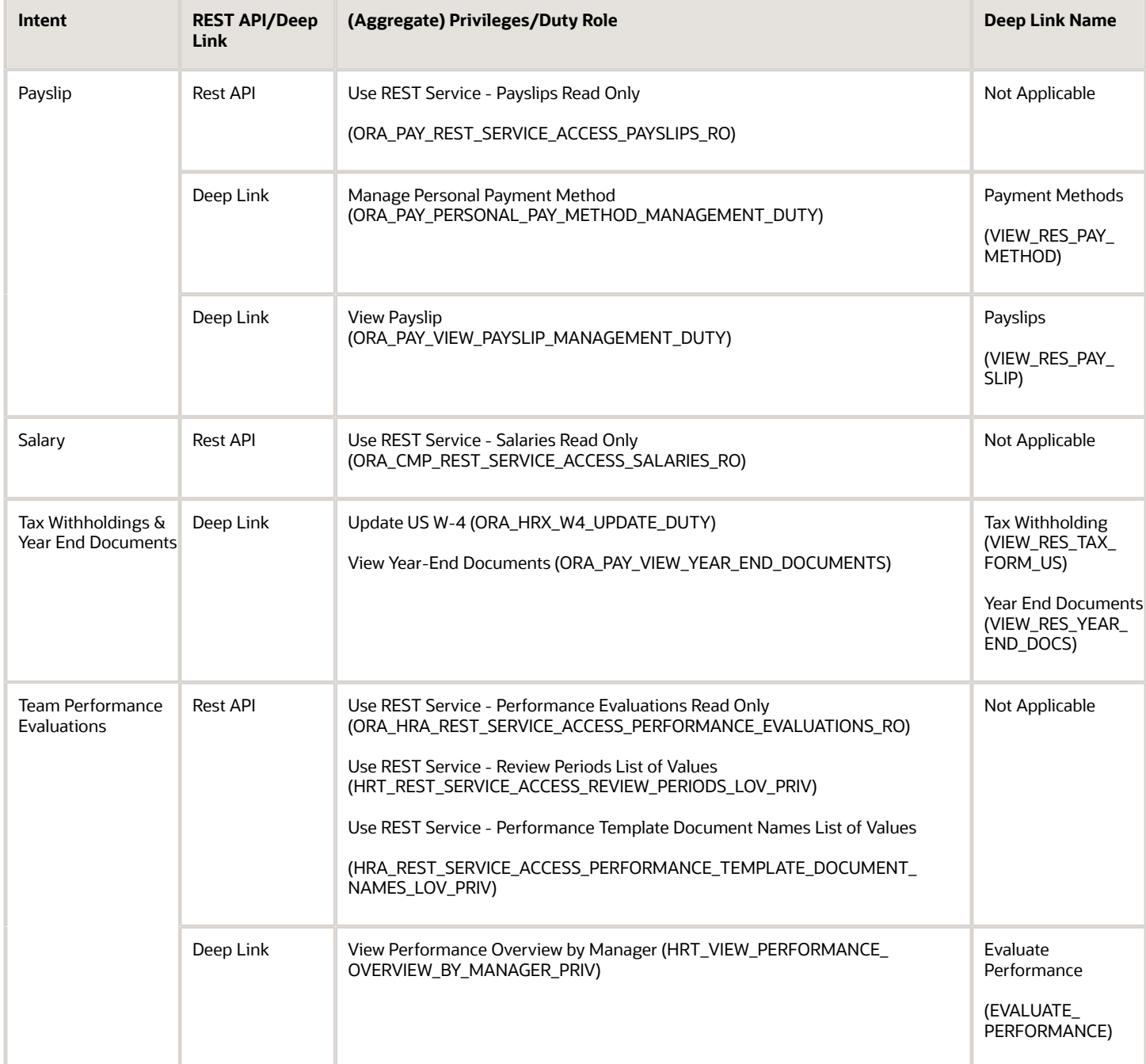

# Aggregate Privileges - Hiring Skill

This table identifies the required privileges for REST APIs and deep links for the intents included in the Hiring skill.

#### *Hiring Skill*

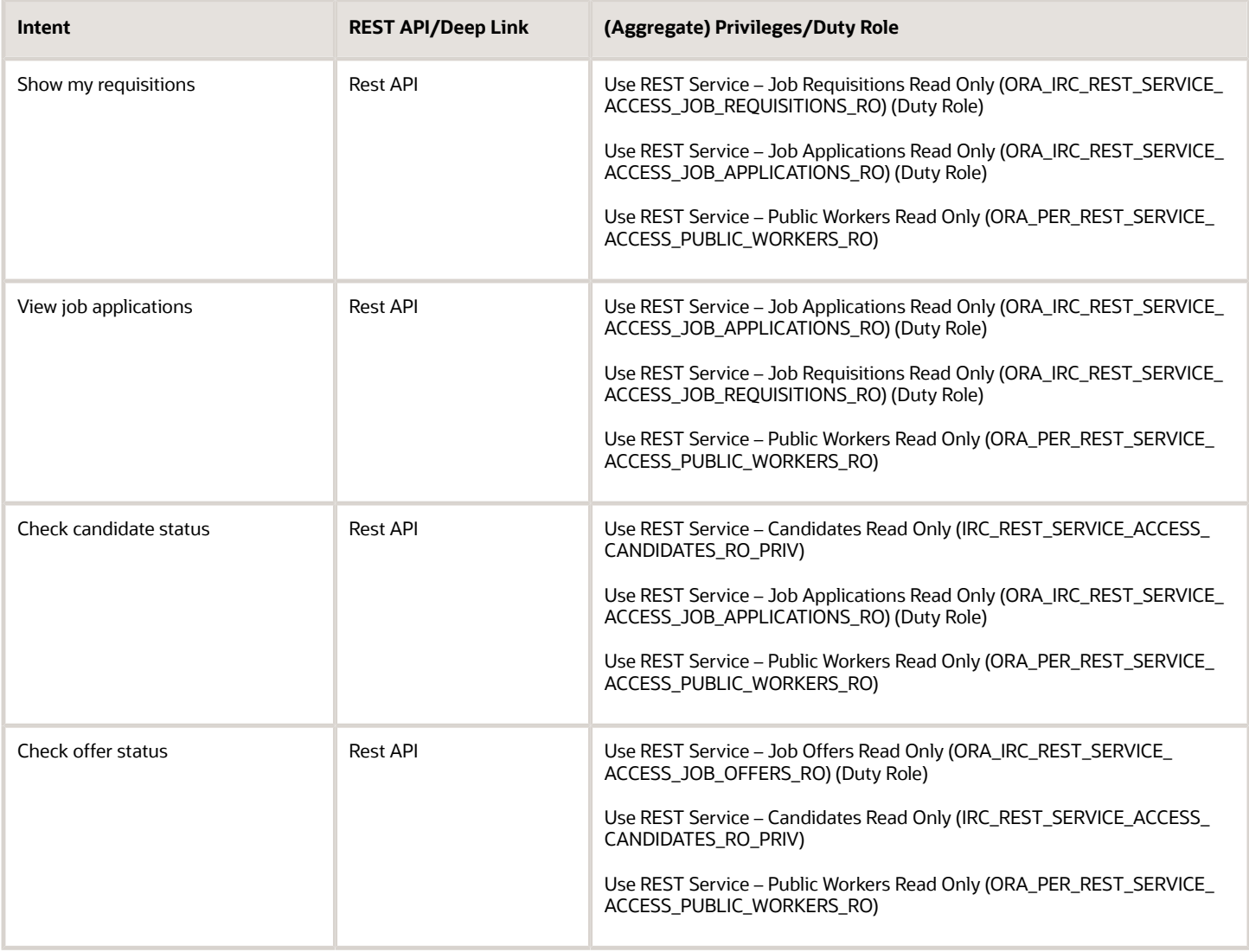

# Aggregate Privileges - Candidate Experience Skill

This table identifies the privileges or authorization required for the intents included in the Candidate Experience skill.

#### *Candidate Experience Skill*

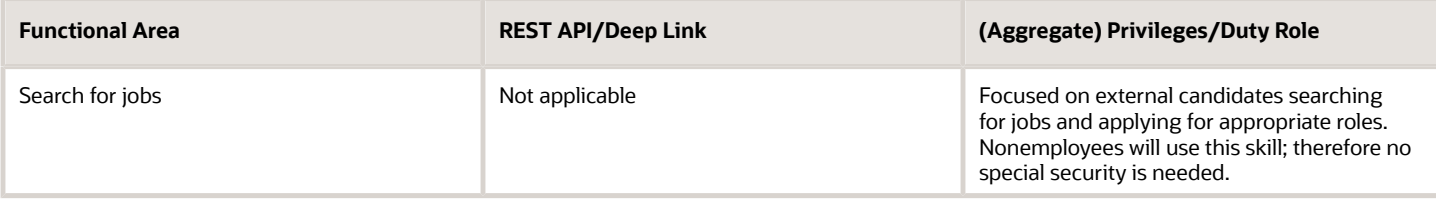

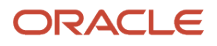

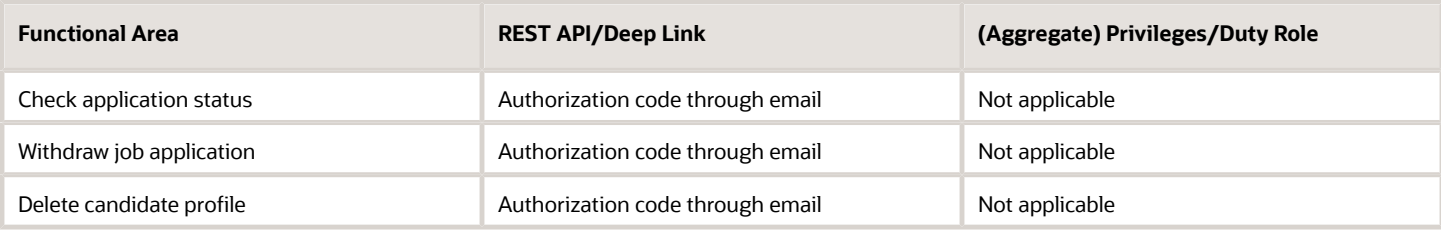

# **3 HCM Skill**

# <span id="page-42-0"></span>Considerations for Interacting with the Oracle Digital Assistant

These are considerations for using the HCM Digital Assistant skill.

The HCM skill covers wide product functionality, but is not designed to address every feature present in Oracle Cloud HCM. You can extend the skill beyond its ready-to-use capabilities to address specific use cases.

These are important considerations for interacting with the Oracle Digital Assistant:

### Name Formats

When you enter a person's name, type their display name as *firstname lastname*.

### Line Manager's Team

A line manager is a user with at least one direct report, including dotted line and matrix reports. Line managers can view the data for only direct employees.

### Primary Assignments

Only primary assignments are supported for all intents. The digital assistant's responses include information for the signed in user's primary assignment when they ask about themselves, and the primary assignment for others when they ask about another person.

### Configuring Skills

Delivered skills are read-only. You can extend skills to modify utterances, synonyms, and other metadata to match your organization's tone and speaking style. Doing so will help the skill recognize your company name, plan names, and plan types when included in the phrases that employees enter into the digital assistant.

**Note:** You can extend skills if you have the ODA platform as part of the SaaS subscription service.

### Language

English is the only delivered language.

### Other Considerations

The rest of the topics in this guide list sample phrases you can use to interact with the digital assistant for performing various tasks. If you would like to change over to a new topic in the middle of a conversation, you can type 'Exit' or 'Cancel' and start over a new conversation.

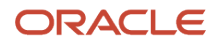

# <span id="page-43-0"></span>Absence Balances

View all balances for accrual-based absence plans that you or your team members are enrolled in.

**Intended user:** Employee and line manager

#### **Sample phrases you can use:**

- What is my leave balance?
- Can you show my available vacation balance?
- Do you know if I can take time off?
- How do I find out my annual leave balance?
- Am I eligible for taking more leave?
- Can I take vacation in June?
- Show me how many PTOs I can afford to take
- Is it possible for me to take 5 days off?
- What's my absence balance?
- Can I be absent from work tomorrow?
- Can I miss any more work?
- How many more days can I skip work?
- Check my team's vacation balance
- Show me Bob Ryan's sick leave balance
- Show absence hours available to Dolly
- How many PTO days left for my team member
- Display his vacation leave balance
- Show her remaining sick leave

**Sample synonyms/words:** sick, vacation, PTO, comp time, leave, absence, time off, balance

#### **Things to note:**

The digital assistant does not recognize company-specific absence types and plan names. It only generically recognizes plan types such as sick, vacation, PTO, and comp time. So if you ask, "How many days do I have in my Acme Sabbatical Plan", the digital assistant might not understand and might display an unrelated response. The digital assistant displays all plan balances, even if you ask about a specific plan balance.

You can click the provided deep link to navigate into the application to schedule time off.

# <span id="page-43-1"></span>Past & Future Scheduled Absences

View your approved absences scheduled in the past, future, or during a specific time-period. As a manager, you can view this information for your team members as well.

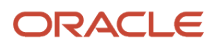

#### **Intended user:** Employee and line manager

#### **Sample phrases you can use:**

- Show me my scheduled absences
- When was my last day off?
- Have I already scheduled my vacation?
- How many paid days leave have I taken this year?
- How much sick time have I used?
- Did I take any time off this year?
- Bring up vacation plans
- My most recent time off in last 6 months
- What were my recent holidays in past 12 weeks?
- Do I have any holiday booking in the next 30 days?
- When was I absent from 10/11/2020 to 1/1/2020?
- When is my next annual leave?
- Has Nicole been absent in the past one year?
- Can you please show me Fatima's planned PTOs for next week
- Show his PTO time for 2019
- When is my team's next day off
- Find scheduled holidays for her
- Has Duane booked any vacations
- When did I apply for my last leave
- Did Christy miss work anytime
- Show Anirban's recent time off
- How much sick time has she used

**Sample synonyms/words:** sick, vacation, PTO, comp time, leave, absence, time off, scheduled

**Things to note:** The digital assistant does not recognize company-specific absence types and plan names. It only generically recognizes the types of plans using words such as sick, vacation, PTO, and comp time. So if you ask a question that uses a company specific plan name or plan type, the digital assistant might not understand and might display an unrelated response.

The digital assistant displays all absences for a time period.

# <span id="page-44-0"></span>Anytime Feedback

Provide feedback for your peers and reports. Also view feedback received for you and your reports.

You can also change the feedback you've given to others or change the visibility settings of the feedback they've given to you.

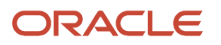

#### **Intended user:** Employee, line manager

#### **Sample phrases you can use:**

- Is it possible to write feedback for Barry Joan?
- I want to enter feedback for worker who reports to me
- Show me how I can enter my assessment for Percy
- Am I able to provide John's anytime feedback?
- Blake cooper's feedback details aren't correct
- I wish to make a change to Jackie's feedback
- Adjust employee feedback
- You have the wrong feedback for Shiva Prasad
- I want to fix my feedback
- I would like to change the feedback you have for me
- My feedback details are wrong
- Has anyone given any feedback for Jules Barn?
- I want to see my direct reports feedback
- Has anyone praised Connie's work?

**Sample synonyms/words:** feedback, note, kudos

**Things to note:** You can add feedback for your peers and reports. You can also view feedback that you gave to others or feedback that others gave to you. To view and manage feedback, use the deep link provided in the digital assistant.

While providing feedback, even if you specify who can see your feedback, the skill will still prompt you to choose the visibility after you enter the feedback.

# <span id="page-45-0"></span>Benefit Plans

View your medical, dental, and health provider group numbers and plan details for your enrolled benefit plans.

#### **Intended user:** Employee

#### **Sample phrases you can use:**

- What are the details of my health plan?
- What is my vision group number?
- I lost my insurance details
- What is Metlife's medical group ID?
- Please show the health benefits of the company
- What is my health plan group ID?
- I would like to know my provider for health, vision and dental

#### ORACLE

- Who pays for my dental expenses?
- How to access my dental plan details?
- Will the insurance provider pay for my heart surgery?

**Note:** You can't view benefit plan information for your coworkers or your reports, or change this information for yourself or your reports.

**Sample synonyms/words:** medical, dental, vision, health, Kaiser, VSP, Metlife, group number, dependents, enrolled, insurance

**Things to note:** The digital assistant does not recognize company-specific benefit plan types or plan names. It only generically recognizes the types of 'medical', 'dental', and 'vision' and some very common US health providers like Kaiser, VSP, and Metlife. If you ask a question that uses a company-specific plan name or plan type that doesn't include one of these recognized words, the skill might display an unrelated response.

When the digital assistant understands the plan type that you're referring to, it provides the group number for that specific plan. When it doesn't understand, it displays group numbers for all enrolled plans.

For example, if open enrollment is from November 1 to November 15, 2020, and you made benefit election effective January 1, 2021, the digital assistant will display enrollment information in effect for 2020. On January 1, 2021, it will display enrollment information for 2021.

# <span id="page-46-0"></span>Benefits Coverage

View your medical, dental, and health provider coverage details for you and your dependents enrolled in your benefit plans.

#### **Intended user:** Employee

#### **Sample phrases you can use:**

- Show me my current enrollment participation
- Is my daughter covered under my health plan?
- Is my son's injury covered under my health plan?
- Show me if my wife is covered
- My benefits coverage details please
- What is my benefit enrollment summary?
- Who did I include within health cover?
- Is it possible to tell me my coverage for health and vision?
- How many people are covered under my health plan?

**Note:** You can't view benefits coverage information for your coworkers or your reports.

**Sample synonyms/words:** medical, dental, vision, health, Kaiser, VSP, Metlife, group number, coverage, dependents, enrolled, insurance

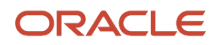

**Things to note:** The digital assistant does not recognize company-specific benefit plan types or plan names. It only generically recognizes the types of 'medical', 'dental', and 'vision' and some very common US health providers like Kaiser, VSP, and Metlife. If you ask a question that uses a company-specific plan name or plan type that doesn't include one of these recognized words, the skill might display an unrelated response.

The digital assistant displays the coverage for enrolled dependents.

For example, if open enrollment is from November 1 to November 15, 2020, and you made coverage changes effective January 1, 2021, the digital assistant will display coverage information in effect for 2020. On January 1, 2021, it will display coverage information for 2021.

# <span id="page-47-0"></span>Personal and Employment Information

## Viewing Personal and Employment Information

Using multiple intents, you can view personal and other work-related information about yourself and your coworkers from the company directory.

#### **Intended user:** Employee

You can view these details about yourself and your coworkers:

- Phone number
- Email address
- Department
- Work location
- Job
- Business title / assignments
- Personal contact information
- Representatives
- Photo
- Nickname
- Manager name
- Direct reports

In addition, you can view your emergency contact information, bank account details (payment method), and hire date, but not those of your coworkers.

#### **Sample phrases and formats you can use:**

- Who is Ravi Chouhan?
- Show Abdel Nour's contact information
- How can others reach me?
- I want to view my profile
- My business contact details

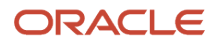

- How can I get to Manny's department?
- How can I view the department of my directs?
- Find my department
- Get workers who report to Campbell Solis
- Does Brian have anyone working for him?
- Can I see my org chart?
- Who are my reports?
- Who are in my team?
- Can you show me Daniel Smith work email address?
- How can I view my email?
- Show me my emergency contacts
- Show my contacts info to me
- Give me Sahil Kumar's assignment name
- Show me what work I have been entrusted with
- Can you show me my work assignments?
- I would like to see my date of hire
- How many years I have completed in this company?
- I want to see Brady's job info
- How can I view the job of my directs?
- I am trying to get my job title
- Show me Randell's location
- Which office is Tarun Verma working from?
- Can you show me my work address?
- Which site am I working from?
- Can you show my familiar name?
- What's my moniker at work?
- How can I view the assignment of my directs?
- Where is Michele's photo in the application?
- I want to see Olga's image
- Where can I view my manager's photograph?
- Show me my photo
- Do I have a pic stored in the application?
- Show me my bank account for salary credits
- Does Cameron have HR services contact
- Who is my HR Manager

**Sample synonyms or words:** phone, email ID, email, emergency number, display picture, first name, last name, moniker, location, job, contact information, assignment, job title, date of joining

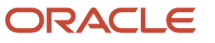

# Changing Personal and Employment Information

Using multiple intents, you can change personal and other work-related information for yourself.

#### **Intended user:** Employee

You can change the following information about yourself:

- Phone number
- Emergency contacts
- Personal contact information
- Photo
- Submit resignation
- Nickname

In addition, you can clock in your work hours or break hours using the Web clock application.

#### **Sample phrases and formats you can use:**

- Can I update my contact details?
- I must change information on how I can be reached at work
- I have new contact details
- I have to change my contact address
- You don't have the correct contact details for me
- Show me how I can update my email
- I got a new work email
- Can you fix my personal email address?
- How can I upload a photograph?
- I want to update my photo
- My profile pic should be changed
- What are the resignation steps?
- How to terminate my employment?
- Enter my resignation
- Initiate my leaving the company
- Cancel my employment contract
- Change my nickname in my work profile
- Where can I clock in my business hours
- How do I record my break time

**Note:** You can't change your assignment / business title details, department details, hire date, job information, work location, manager's name, and HR or other representatives' information.

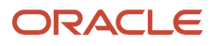

**Sample synonyms or words:** phone, home phone, email ID, email, emergency number, display picture, contact information

# <span id="page-50-0"></span>Manager Self-Service

Initiate a Manager Self-Service (MSS) transaction by using a deep link to navigate to the application to search for the person you want to manage. Deep links make it easy to quickly launch the transaction.

#### **Intended user:** Line manager

The following manager self-service transactions are supported in the HCM skill. Users must have at least one direct report and the required privilege to perform these transactions.

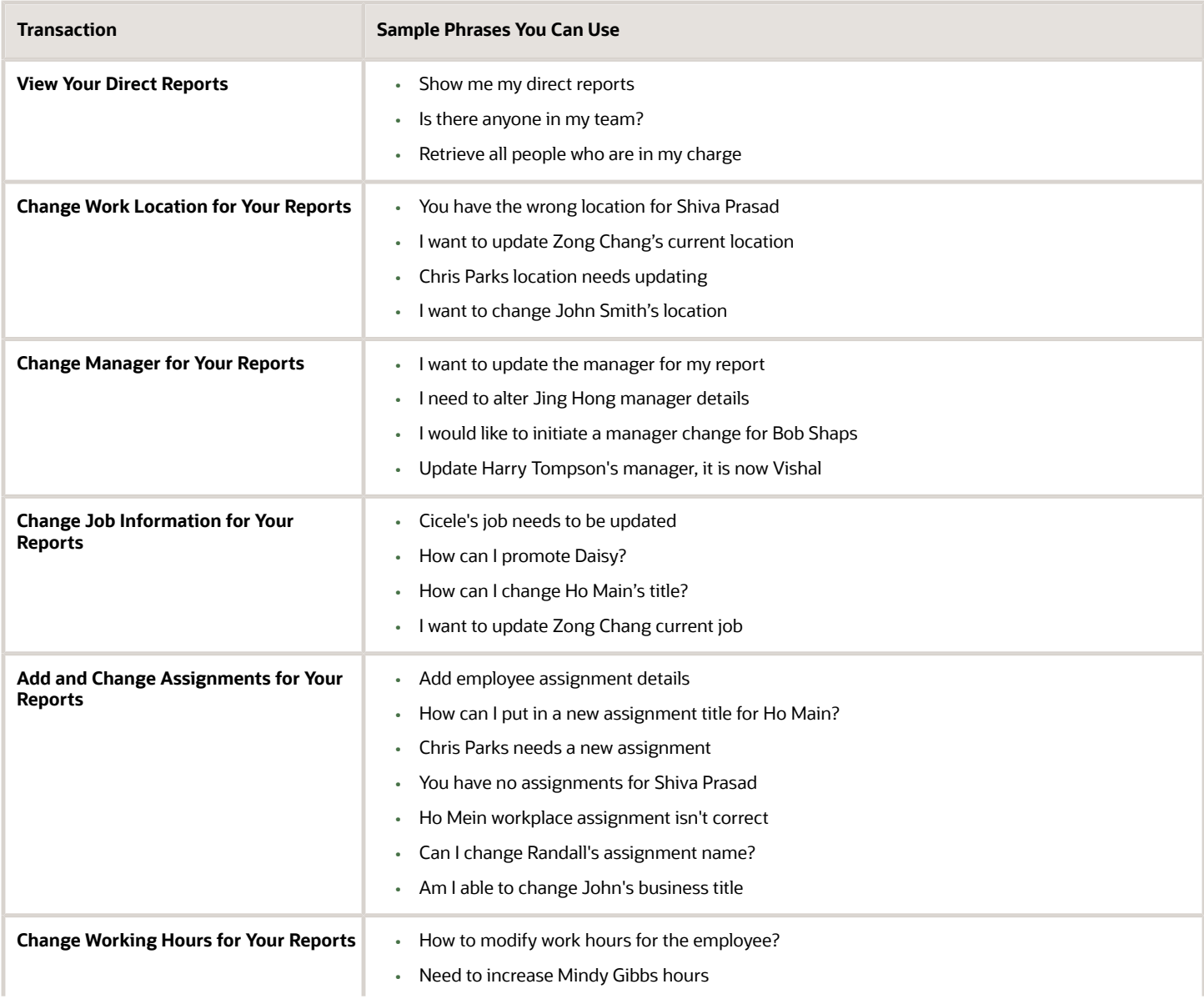

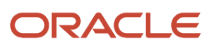

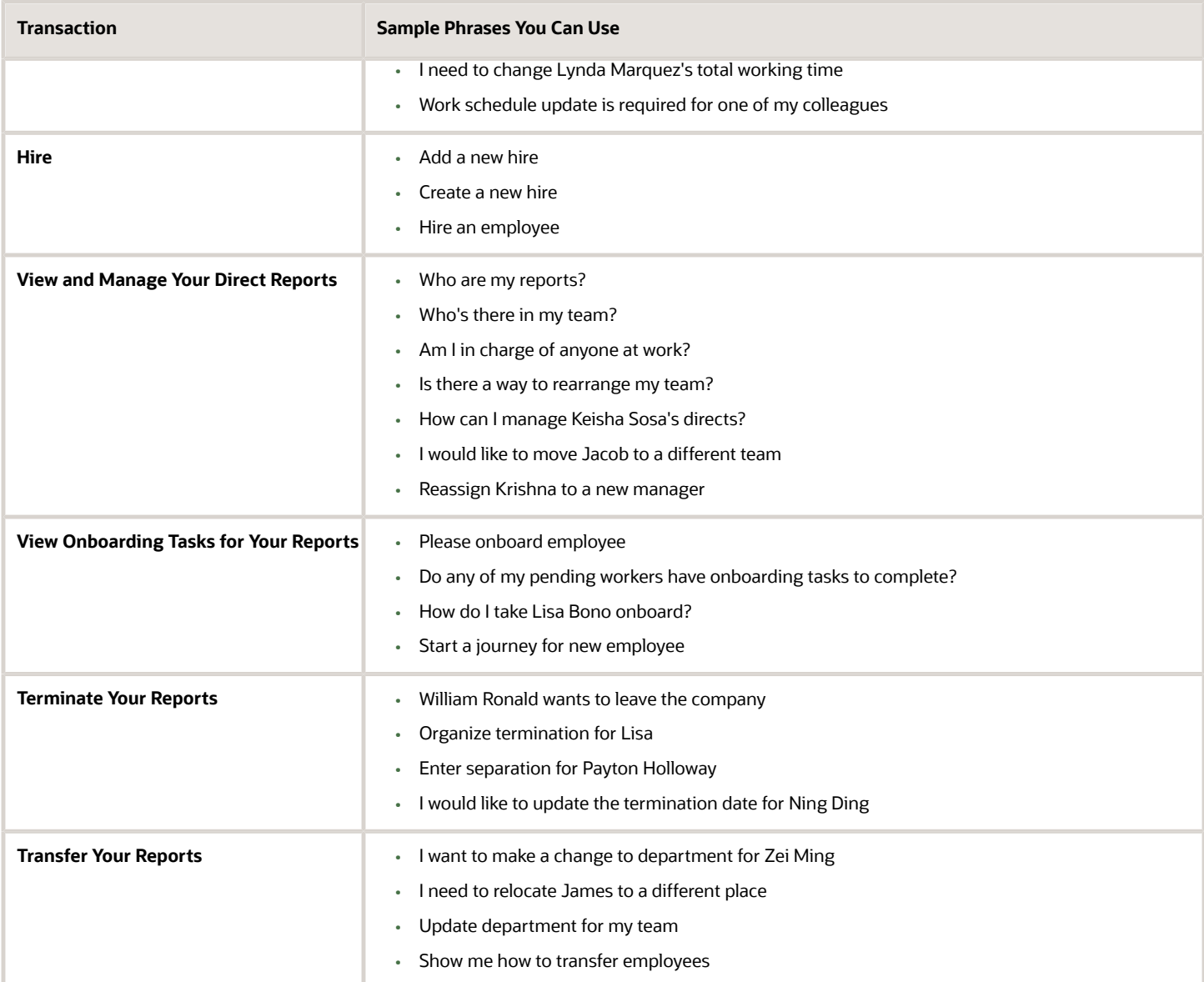

**Note:** You can't change personal or employment information such as contact information, phone number, email addresses, emergency contact information, job information, work location, nickname, HR or other representatives' information, and photo, for your coworkers or reports.

You can click any of the deep links to initiate the corresponding transaction.

**Things to note:** When you use a deep link for a transaction that includes a person's name (for example, 'Promote John Smith'), you still need to search for and select the person after you navigate to the application. The digital assistant won't be able to pass the person's name to the application through the deep link.

# <span id="page-52-0"></span>Payslip

View the details of your payslip and access the .pdf to the actual payslip. View your most recent payslip, the payslip for a specific month or pay period, or the last 3 payslips, for example.

#### **Intended user:** Employee

#### **Sample phrases you can use:**

- Show me my payslip
- What is my net pay?
- How much did I get paid?
- How much money did I make last paycheck?
- Show my last 3 payslips
- How much was deposited directly into my bank account?
- Can I see my August paycheck?
- Show me my March payslip
- Have I been paid today?
- Which bank is my paycheck deposited to?

**Note:** You can't view payslip information for your coworkers or reports.

#### **Sample synonyms/words:** payslip, paycheck, paycheque, check, deposited, paystub

**Things to note:** The digital assistant displays the same response for all questions that it determines are related to the payslip, regardless of how your phrase your question or statement. To get answers to more detailed questions, you can click the link and look at the actual payslip for that period.

# <span id="page-52-1"></span>Salary

View your own salary or the salary of one of your employees. As a line manager, you can change the salary of your reports, but you can't change your salary details.

**Intended users:** Employee, line manager

- Show me my salary
- What is my compensation?
- Did I get my raise?
- When was my last salary increase?
- How much was my salary adjustment?

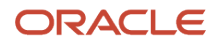

- When was my last salary adjustment?
- What is John Anderson current salary?
- When was Alia's last raise?
- Can I give Yusuf a raise?
- When was Misthi's last salary increase?
- When was Suhail's last salary adjustment?
- Give Bennett a raise
- I want to adjust Ram Prasad's salary
- I need to change my reports salary
- I want to give Maya a salary increase

**Sample synonyms/words:** salary, pay rate, hourly rate, increase, salary adjustment, change, increase

**Things to note:** The digital assistant displays the same response for all questions that it determines are related to salary, regardless of what question you ask. If the person's salary has never changed, only current information is displayed.

To change the salary of an employee, you need to navigate to the application using the deep link provided in the digital assistant.

# Tax Withholdings & Year-End Documents

Employees can navigate to the application to view state and federal tax withholdings as well as their year-end tax documents.

**Intended users:** US employees only

- <span id="page-53-0"></span>• Show me my latest state W4
- Where can I find my W4?
- Where can I find my W2?
- Show me my W2
- What is my tax withholding?
- View my tax documents
- Show my year end document
- Show me my filing status
- Show me my wage and tax statement
- I need the form for my 1040
- Show me my latest state tax forms
- Show me my residency certificate
- Show me my exemptions

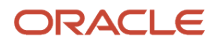

• Where can I find my residence certificate?

**Note:** You can't view tax documents of your coworkers.

**Sample synonyms/words:** W2, W-2, W4, W-4, 1040, plus all state tax form codes, withholding, tax, tax forms, filing status, exemptions

**Things to note:** The digital assistant displays a generic response when it detects that you asked a question about your withholdings or year-end documents. The responses include deep links that take you to the Tax Withholding or Year-End Documents page within the application. You must sign in with your HCM Cloud user name and password to access these pages.

# <span id="page-54-0"></span>**Onboarding**

As an employee, find out what onboarding or preboarding tasks you need to complete. As a line manager, see the onboarding tasks for employees joining your team.

**Note:** If you have journeys enabled, this will take you to the Journeys landing page. To enable journeys, the profile option **ORA\_PER\_JOURNEYS\_ENABLED** should be set to **Y** in the Setup and Maintenance area.

**Intended users:** Pending worker, line manager

#### **Sample phrases you can use:**

- Help needed for orientation program of new hires
- I want to view my onboarding task list
- How do I view my preboarding checklist?
- Show me my journeys
- Have I completed my onboarding tasks
- Do I have any journey tasks to complete?
- I would like to start my onboarding
- Open ticket for new hire onboarding for my team
- What onboarding tasks does Otis Dickson need to complete?
- Please onboard employee
- I want to start onboarding a new hire
- How do I take Lisa Bono onboard?
- Do my pending workers have any preboarding tasks?

**Things to note:** The digital assistant displays the same response for all questions that it determines are related to onboarding, regardless of what question you ask. To view onboarding tasks, click the deep link displayed in the digital assistant and navigate to the application. If you're a line manager, you need to tell the digital assistant whose onboarding tasks you want to view. The digital assistant doesn't know if you want to view onboarding tasks as an employee or as a line manager.

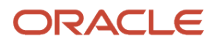

# <span id="page-55-0"></span>Team Performance Evaluations and Goals

View the status of one or all of your direct and matrix reports' latest performance evaluations. Find out the status of employees' performance goals and identify those who have no goals. Add performance goals for employees.

**Intended user:** Line manager

### Team Performance Evaluations

#### **Sample phrases you can use:**

- How can I find out who has not completed their performance reviews?
- Has my team completed their appraisals?
- Who has not started their performance reviews?
- Who hasn't started self-evaluations for this review period?
- Has Morris Beck started his self-evaluation?
- I want to add goals for my team for next appraisal cycle
- Can I add performance goals for my reports?
- I need to add short-term objectives
- How can I modify the appraisal goals?
- Enter KPIs I would be evaluated on
- Show me employees in team with no goals
- Who in my team needs to be assigned goals?
- View employees with no performance objectives
- Have I missed entering perf goals for anyone in this review period?
- Does Lucky Alison need new goals?

**Sample synonyms/words:** performance, perf, review, doc, appraisal, document, doc, midyear evaluation, eval, selfevaluation

**Things to note:** The digital assistant displays the status of the worker self-evaluation for the most current performance document created for an organization. 'Current performance document' means the one with a start date that's closest to today's date, regardless of employee eligibility for that document.

### Goals

- Who on my team doesn't have any goals for the current review period?
- Does everyone in my team have goals?
- Does anyone on my team have no goals?
- Who on my team doesn't have any goals?

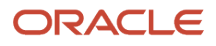

- Which of my employees doesn't have any goals?
- Do I need to assign performance goals to anyone in my team?
- Who on my team has no goals for the current review period?
- Can I manage performance goals?
- I need to add short-term objectives
- Add performance targets for my directs
- I need to add objectives for this review period

**Things to note:** Status is displayed for employees with no goals in an active review period where the current date falls between the start and end date of the review period.

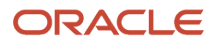

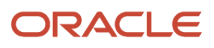

# **4 Recruiting Assistant**

# <span id="page-58-0"></span>Recruiting Assistant Capabilities

Oracle Recruiting Assistant supports the Candidate Experience, Internal Candidate Experience, and Hiring skills.

The Candidate Experience and Hiring skills are delivered as part of the FADigital Assistant and the Candidate Experience Version 2 skill (CE V2) is delivered as part of the Candidate Experience V2 Digital Assistant.

### Candidate Experience Skill

The Candidate Experience skill has been enhanced with new capabilities, making it the CE V2 skill. It enables candidates to perform these tasks:

- Search for jobs using location, job category, and job function synonyms
- Check their application status
- Join the Talent pool
- Withdraw their job application
- Delete their profile
- View interview schedules

### Internal Candidate Experience Skill

The Internal Candidate Experience (ICE) skill supports the following capabilities:

- Search for jobs
- Check the application status
- Withdraw a job application
- Refer a candidate

**Note:** The ICE skill has similar capabilities as Candidate Experience, with the major difference being that the ICE skill is used by employees.

### Hiring Skill

The Hiring skill supports the following capabilities:

- Show requisitions
- View job applications
- Check candidates' status
- Create a job requisition
- Check offer status

#### ORACLE

# <span id="page-59-0"></span>Logging on to the Candidate Experience Skill

Candidates don't need to authenticate again when they're already authenticated on the career site.

Candidates need to sign in once on the career site, and after that, they can continue to use the Candidate Experience skill. Similarly, when the **Keep Me Signed in for External Candidates** option is enabled, the session is shared with the Candidate Experience skill. This way, users don't need to authenticate again.

**Note:** All links except the **Apply for a Job** link will open in the same web session.

# <span id="page-59-1"></span>Candidate Experience

### Getting Started - Candidate Experience Skill

When you launch the Recruiting Assistant, you are greeted with a welcome message, followed by guidance on how you can search for jobs and get started.

You can start the conversation by either typing in phrases such as "Search for jobs" or "application status" or any other task you need help with. You can also use the action button such as Search for jobs to get started quickly.

### External Candidate - Enhanced Job Search

The Recruiting Assistant asks candidates about their interests such as job category, job function, or job location and provides suitable suggestions based on their responses. Candidates simply need to answer a few questions to explore jobs of their interest.

Candidates can also enter different synonyms while searching for job locations, job categories, or job functions, when the synonyms are configured by the administrator. For example, if they want to search for jobs in San Francisco, they can say "Search for jobs in SFO" or "Find jobs in Bay Area", and so on.

Using the Recruiting Assistant, candidates get a seamless experience on the job search and can then finally apply to the job.

#### **Intended user:** External candidate

#### **Sample phrases to use:**

- Find jobs
- Find open positions
- Job openings
- Search for jobs in NY
- Jobs
- Find openings

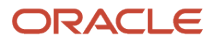

- Find job roles
- Search for job opportunities
- Open positions in Pleasanton, CA
- Search for sales jobs

**Sample synonyms/words:** jobs, openings, opportunities, positions

# External Candidate - Check Application Status

Candidates can check on their submitted application status. Jobs are shown based on the city and job category.

#### **Intended user:** External candidate

#### **Sample phrases you can use:**

- Check application status
- Check my submission
- Check my resume
- Check submission status
- Find my application status
- How far did I get in selection
- My submission status
- Show me my application status
- Show me my resume status
- Verify my application status
- What's the status of my application
- When will I get feedback

#### **Sample synonyms/words:** application, resume, CV, submission

**Things to note:** The digital assistant needs to verify the candidate's email address to show the application status. An email with a verification code will be sent to the email address, which then needs to be used for verification on the Web or SMS channels.

# Add External Candidate to Talent Pool

Candidates can add themselves to the talent pool and get regular updates based on their job preferences.

#### **Intended user:** External candidate

- Add me to the talent community pool
- Add me to the talent pool

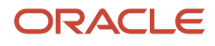

- Add to the talent pool
- Subscribe to the talent pool
- Subscribe me to the talent pool

#### **Sample synonyms/words:** pool, talent

**Things to note:** Based on the configuration on the skill, the digital assistant provides a link to sign up for the talent community. Candidates can then use the link to sign up.

## Withdraw External Job Application

Candidates can withdraw an application, if it's in a withdrawable status.

#### **Intended user:** External candidate

#### **Sample phrases you can use:**

- Withdraw my application
- Withdraw my job applications
- Withdraw my job
- Withdraw application
- Delete my application
- Delete my job

#### **Sample synonyms/words:** withdraw, delete

**Things to note:** The digital assistant needs to verify the candidate's email address to show applications in the withdrawable state. An email with a verification code is sent to the email address, which then needs to be used for verification on the Web or SMS channels. The candidate is then asked to verify the email address.

# Delete External Candidate Profile

Candidates can delete their profile created on the Candidate Experience website.

#### **Intended user:** External candidate

- Delete profile
- Delete my profile
- Delete my candidate profile
- Remove my profile
- Remove me
- Erase my profile
- Remove my profile
- Delete me

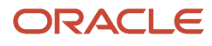

- Forget me
- Forget my profile
- Eliminate my profile
- Omit my profile
- Drop my profile
- Wipe out my profile

**Sample synonyms/words:** delete, forget, remove, erase, eliminate, drop

**Things to note:** The digital assistant needs to verify the candidate's email address to delete the profile. An email with a verification code is sent to the email address, which then needs to be used for verification on the Web or SMS channels. The candidate is then asked to confirm if the action is intended.

## External Candidate - View Interview Schedules

Candidates can check and review upcoming interview schedules.

This is an authenticated intent. It requires the candidate to either sign in to the career site or the digital assistant.

When the candidate wants to view their interview schedule, the digital assistant displays details such as the title, date, and time of the interview, along with a **View Details** link. Candidates can click this link to view additional details on the Candidate Experience page.

#### **Intended user:** External candidate

#### **Sample phrases you can use:**

- Show my upcoming interview
- Upcoming interviews
- Show me my interviews
- Any interviews
- Interview schedules
- Schedule an interview
- Any scheduled interviews
- Interview discussions
- Interview management
- Any job interviews
- Show job interviews
- My job interviews
- Scheduled job interviews
- Do I have any job interviews
- Want to know my job interviews

**Sample synonyms/words:** interview, schedule, job interview

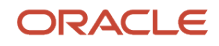

# <span id="page-63-0"></span>Internal Candidate Experience

## Internal Candidate - Search for Jobs

Employees can ask the digital assistant to search for jobs.

They don't necessarily have to enter their city and job category for starting the search. The Digital Assistant shows suggested jobs based on their city and job category.

**Intended user:** Internal candidate (employee)

#### **Sample phrases you can use:**

- Find jobs
- Find open positions
- Job openings
- Job search
- Jobs
- Find openings
- Find job roles
- Search for job opportunities
- Open positions in Pleasanton, CA
- Search for sales jobs

**Sample synonyms/words:** jobs, openings, opportunities, positions

# Internal Candidate - Check Application Status

Employees can check on their submitted application status by city and job category.

**Intended user:** Internal candidate (employee)

- Check application status
- Check my submission
- Check my resume
- Check submission status
- Find my application status
- How far did I get in selection
- My submission status
- Show me my application status

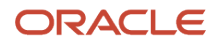

- Show me my resume status
- Verify my application status
- What's the status of my application
- When will I get feedback

**Sample synonyms/words:** application, resume, CV, submission

### Internal Candidate - Withdraw Job Application

Employees can withdraw an application, if it's in a withdrawable status.

**Intended user:** Internal candidate (employee)

#### **Sample phrases you can use:**

- Withdraw my application
- Withdraw my job applications
- Withdraw my job
- Withdraw application
- Delete my application
- Delete my job

**Sample synonyms/words:** withdraw, delete

### Internal Candidate - Refer a Candidate

Employees can refer a job to another employee or an external friend or colleague.

They can search for a specific job requisition using keywords. When the requisition is displayed, they can use two different links for external candidates and employee referrals.

**Intended user:** Internal candidate (employee)

- Can I refer a candidate?
- I have a friend who is a great fit for the role
- I want to refer a friend
- Refer a friend
- Refer a family friend
- Want to give a referral
- Refer a candidate
- Refer an employee
- Refer an employee for a job

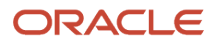

- Refer my colleague for a job
- Want to recommend a friend for a job role

**Sample synonyms/words:**Referral, refer, recommend

# <span id="page-65-0"></span>**Hiring**

# Getting Started – Hiring

The Hiring skill can be included as part of Oracle HCM skills and within the same Digital Assistant.

To get started and find out what you can do, greet the Digital Assistant or ask for help.

**Note:** You must enable Oracle Search for the hiring skill to work.

#### *Related Topics*

• [Enable Oracle Search](https://www.oracle.com/webfolder/technetwork/tutorials/tutorial/cloud/r13/wn/talent/releases/21B/21B-talent-mgmt-wn.htm#F18643)

# Show My Requisitions

The Recruiting team can review the status of the requisitions they are working on.

If the hiring team wants to look into the complete requisition, they can use the deep link provided with each requisition.

#### **Intended user:** Hiring team

- Show my requisitions
- Show job openings
- Show job reqs
- My job openings
- My requisitions
- Reqs that I have created
- Requisition status
- Show open requisitions
- Show my requisition status
- Want to see requisitions
- Show status of my requisitions
- What are my job postings

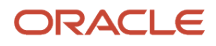

#### • View reqs

**Sample synonyms/words:** requisition, openings, job postings, postings, jobs

**Things to note:** Users need to log in, authenticate to gain access, and view the required information. If they don't have proper permissions assigned to the role, they will not be able to view the requested information.

## View Job Applications

The Recruiting team can view all the applications submitted for a specific requisition.

If the hiring team wants to look into the requisition or application, they can do so using the deep link provided with the requisition and application.

#### **Intended user:** Hiring team

#### **Sample phrases you can use:**

- View all job applications
- View job information
- Show job applications
- Applications for a requisition
- Application for a job
- How many applications
- How many applicants
- Job applications
- Show me all applications
- Show me all applicants
- Show job applications
- Show me job applications
- View applications
- View job applications
- Show submissions

#### **Sample synonyms/words:** applications, applicants

**Things to note:** Users need to log in, authenticate to gain access, and view the required information. If they don't have proper permissions assigned to the role, they will not be able to view the requested information.

# Check Candidate Status

The Recruiting team can view a candidate's applications and their statuses across all the requisitions.

If the hiring team wants to look into the full application, they can do so using the deep link provided with each application.

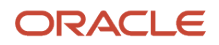

#### **Intended user:** Hiring team

#### **Sample phrases you can use:**

- Check candidate status for Katie Bond
- Application status for Katie Bond
- Applicant status for Katie Bond
- Job seeker status for katie bond
- View status of a candidate for Katie Bond
- What's the candidate status for Katie Bond
- Would like to know the candidate status for katie bond
- Show candidate status for Katie Bond
- Seeker status for katie bond
- Aspirant status for katie bond

#### **Sample synonyms/words:** delete, forget, remove, kill, erase, eliminate, drop

**Things to note:** Users need to log in, authenticate to gain access, and view the required information. If they don't have proper permissions assigned to the role, they will not be able to view the requested information.

### Create a Job Requisition

The Recruiting team can create a new job requisition based on the hiring needs.

A deep link will be displayed for the recruiting team to navigate and create a job requisition.

#### **Intended user:** Hiring team

#### **Sample phrases you can use:**

- Create a new job
- Create a new position
- Create a new req
- Create a new requisition
- Create a new requisition and post it
- Create reqs
- Create requisition
- New positions
- New req
- New requisition
- Post a new job

**Sample synonyms/words:** role, requisition, req, job, position

**Things to note:** Users need to log in, authenticate to gain access, and view the required information. If they don't have proper permissions assigned to the role, they will not be able to view the requested information.

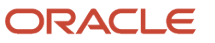

# Check Offer Status

The Recruiting team can view a candidate's offers and their statuses across all the requisitions.

If the hiring team wants to look into the full offer, they can do so using the deep link provided with each offer.

#### **Intended user:** Hiring team

#### **Sample phrases you can use:**

- Display offer status for katie bond
- Display offers for katie bond
- Check offer status for katie bond
- All active offers for katie bond
- Are there any offers for katie bond
- Display offers for a candidate for katie bond
- Offer follow up for katie bond
- Show job offers for katie bond
- Show offers for katie bond
- Show offers for a candidate for katie bond
- View job information for katie bond
- View offers for katie bond
- Offer info for katie bond

#### **Sample synonyms/words:** offer

**Things to note:** Users need to log in, authenticate to gain access, and view the required information. If they don't have proper permissions assigned to the role, they will not be able to view the requested information.

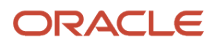

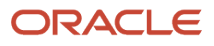